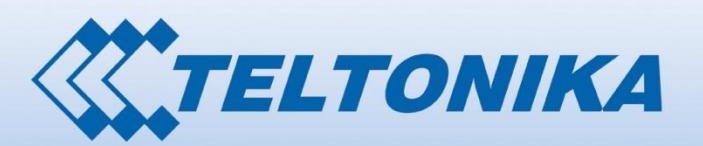

Router

1000101 00000001000  $0000$ 0000111

# USER MANUALfor RUT500 3G Router

000001 000 00000001 0 1 00000 00101 10101010000000001 0 000 0 0 00001 1010 101 00000001 000001 000 00000001 0 1 0000001 00000

# <span id="page-1-0"></span>**Legal notice**

Copyright © 2012 TELTONIKA Ltd. All rights reserved. Reproduction, transfer, distribution or storage of part or all of the contents in this document in any form without the prior written permission of TELTONIKA Ltd is prohibited. The manufacturer reserves the right to modify the product and manual for the purpose of technical improvement without prior notice.

**Other product and company names mentioned herein may be trademarks or trade names of their respective owners.** 

# <span id="page-1-1"></span>**Attention**

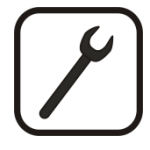

Before using the device we strongly recommend reading this user manual first.

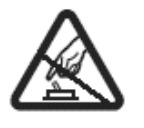

Do not rip open the device. Do not touch the device if the device block is broken.

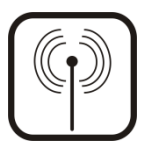

All wireless devices for data transferring may be susceptible to interference, which could affect performance.

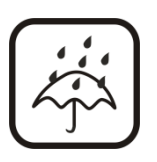

The device is not water-resistant. Keep it dry.

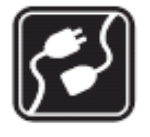

Device is powered by low voltage +9V DC power adaptor.

 $\begin{array}{cccccccccccc} \textbf{0} & \textbf{0} & \$ 

# **Table of Contents**

000010 000000

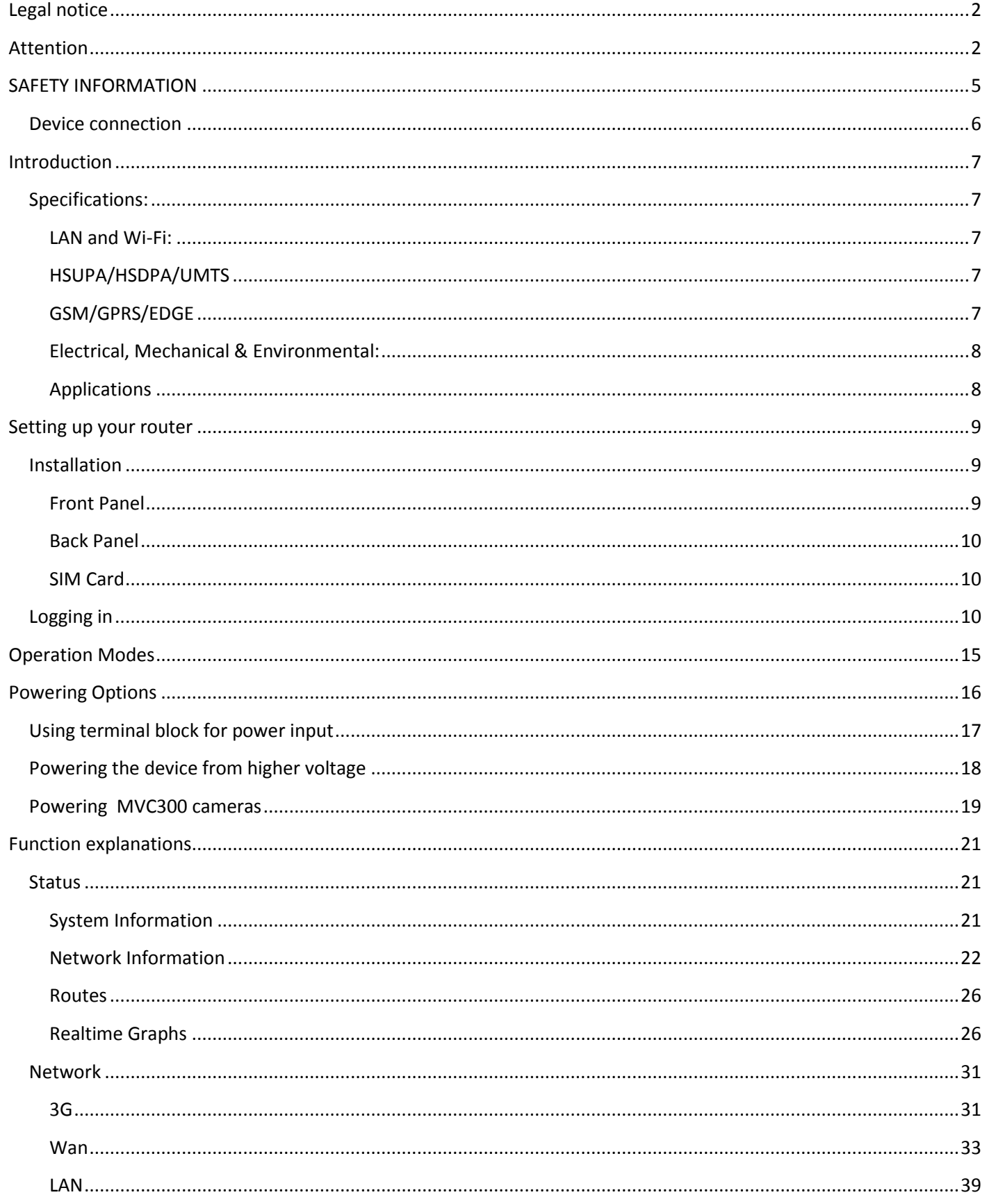

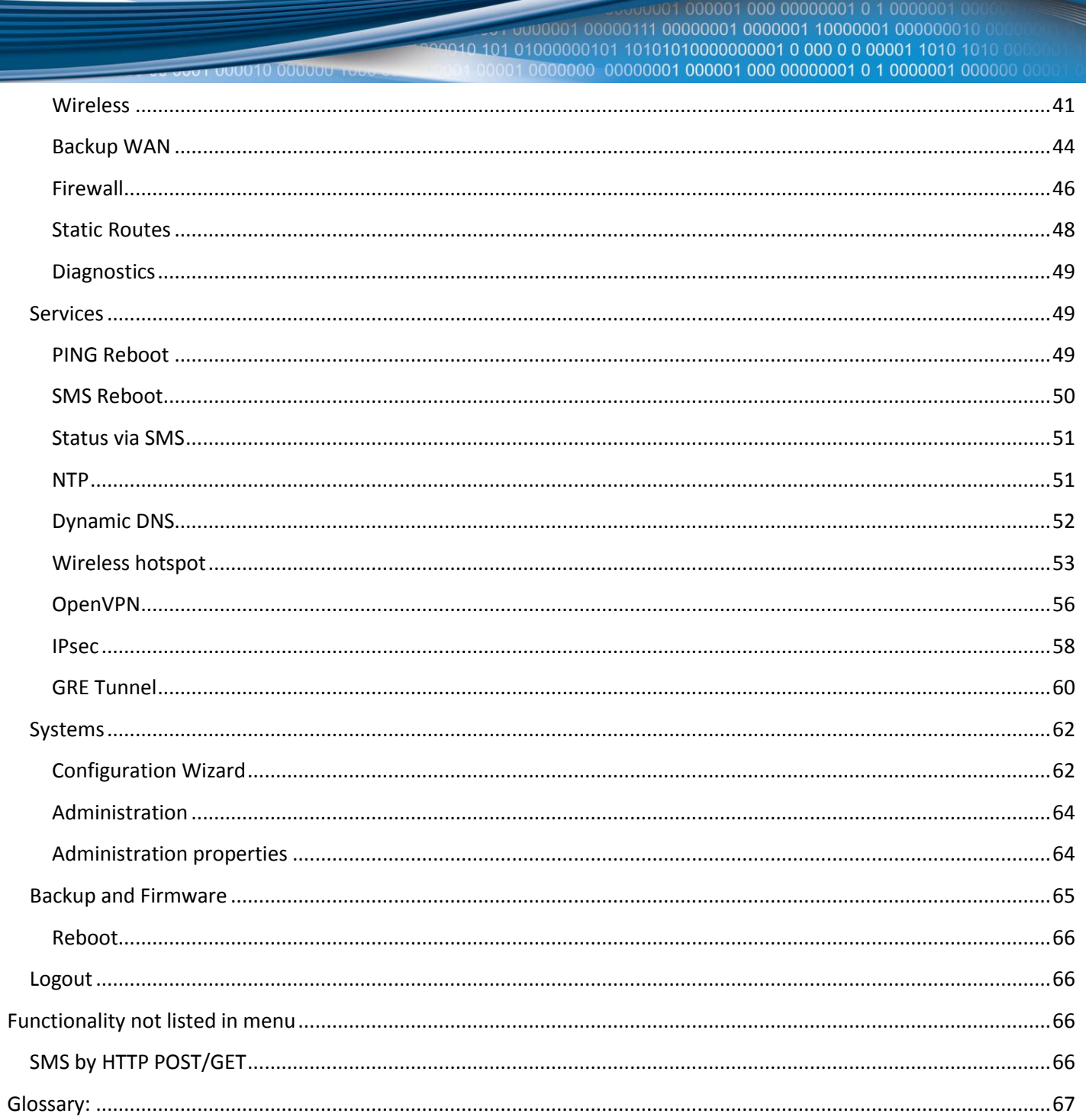

# <span id="page-4-0"></span>**SAFETY INFORMATION**

In this document you will be introduced on how to use a RUT500 router safely. We suggest you to adhere to the following recommendations in order to avoid personal injuries and or property damage.

You have to be familiar with the safety requirements before using the device!

To avoid burning and voltage caused traumas, of the personnel working with the device, please follow these safety requirements.

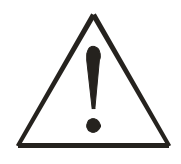

The device is intended for supply from a Limited Power Source (LPS) that power consumption should not exceed 15VA and current rating of overcurrent protective device should not exceed 2A.

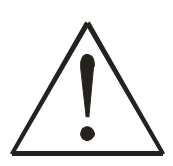

The highest transient overvoltage in the output (secondary circuit) of used PSU shall not exceed 71V peak.

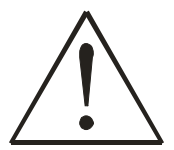

The device can be used with the Personal Computer (first safety class) or Notebook (second safety class). Associated equipment: PSU (power supply unit) (LPS) and personal computer (PC) shall comply with the requirements of standard EN 60950-1.

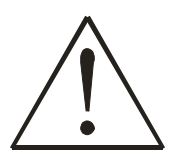

Do not mount or service the device during a thunderstorm.

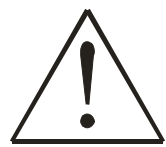

To avoid mechanical damages to the device it is recommended to transport it packed in a damageproof pack.

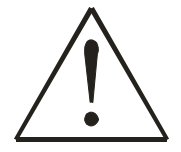

Protection in primary circuits of associated PC and PSU (LPS) against short circuits and earth faults of associated PC shall be provided as part of the building installation.

To avoid mechanical damages to the device it is recommended to transport it packed in a damage-proof pack. While using the device, it should be placed so, that its indicating LEDs would be visible as they inform in which working mode the device is and if it has any working problems.

Protection against overcurrent, short circuiting and earth faults should be provided as a part of the building installation.

Signal level of the device depends on the environment in which it is working. In case the device starts working insufficiently, please refer to qualified personnel in order to repair this product. We recommend forwarding it to a repair center or the manufacturer. There are no exchangeable parts inside the device.

**00010 000000** 

# <span id="page-5-0"></span>**Device connection**

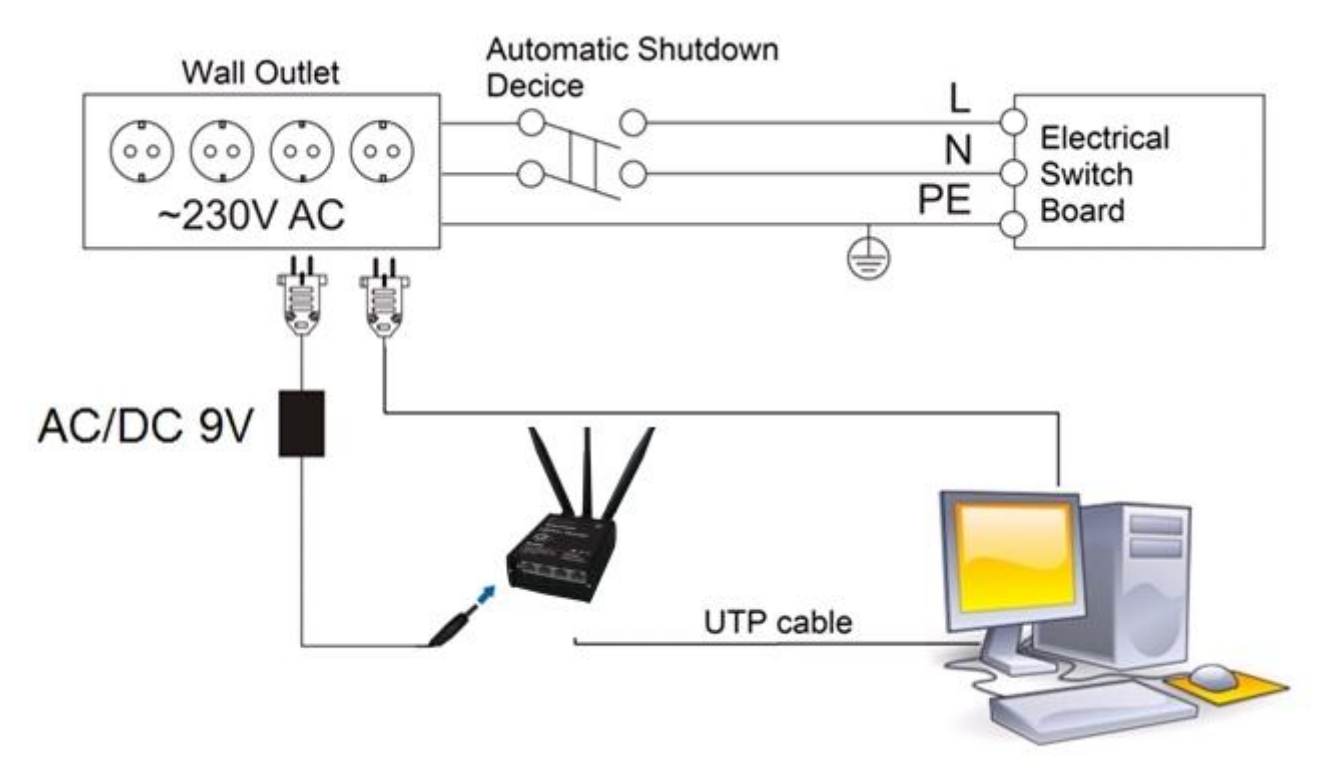

# <span id="page-6-0"></span>**Introduction**

Thank you for purchasing a RUT500 3G router!

RUT500 is part of the RUT5xx series of compact mobile routers with high speed wireless and Ethernet connections. This router is ideal for people who'd like to share their internet on the go, as it is not restricted by a cumbersome cable connection. Unrestricted, but not forgotten: the router still supports internet distribution via a broadband cable, simply plug it in to the wan port, set the router to a correct mode and you are ready to browse.

# <span id="page-6-1"></span>**Specifications:**

# <span id="page-6-2"></span>**LAN and Wi-Fi:**

- Wireless AP, Router, 4-Port Switch and Firewall in one device
- High performance 320 MHz CPU with 256 Mbits SDRAM
- IEEE 802.11b/g/n, IEEE 802.3, IEEE 802.3u standards
- 64/128-bit WEP, WPA, WPA2, WPA&WPA2 encryption methods
- 3xLAN 10/100Mbps Ethernet ports
- 1xWAN 10/100Mbps Ethernet port
- Supports Auto MDI/MDIX
- Remote/local Web management
- 1x 5dBi wireless antenna
- SSID stealth mode and access control based over MAC address
- System log to record the status of the Router
- Auto negotiation/manual mode for IEEE 802.11b/g/n
- Dynamic DNS
- LAN access control over Internet connection
- Virtual server
- Auto wireless channel selection
- OpenVPN
- Backup WAN
- IPSec
- SMS and Ping reboot
- Din rail mounting (optional)
- Power over Ethernet (WAN and LAN)

# <span id="page-6-3"></span>**HSUPA/HSDPA/UMTS**

- Power Class 3 (0.25 W, 24 dBm) for UMTS
- UMTS mode: 384 Kbps DL/384 Kbps UL
- HSUPA mode: 5.76 Mbps (Cat 6) uplink speed
- 3dBi antenna
- Downlink speed up to 21 Mbps or 7.2 Mbps

# <span id="page-6-4"></span>**GSM/GPRS/EDGE**

- 850/900/1800/1900 MHz
- Power Class 4 (2 W, 33 dBm) for GSM/GPRS 850/900 MHz bands
- Power Class 1 (1 W, 30 dBm) for GSM/GPRS 1800/1900 Mhz bands
- Power Class E2 (0.5 W, 27 dBm) for EDGE 850/900 MHz bands
- Power Class E2 (0.4 W, 26 dBm) for EDGE 1800/1900 MHz bands
- GSM: 14.4 Kbps DL/14.4 Kbps UL
- Module specific GPRS DL/UL speeds (up to 107 kbps (class 33))
- Module specific EDGE DL/UL speeds (up to 296 kbps (class 33))

#### <span id="page-7-0"></span>**Electrical, Mechanical & Environmental:**

Dimensions (H x W x D) 100mm x 85mm x 36mm

**0010 000000** 

- Weight 210 260g
- Power Supply 100 240 VAC -> 9 VDC wall adapter
- Input voltage range: 7 30VDC (**8 – 18 VDC for older revision\***)
- Power Consumption < 7W
- Antenna connectors 2 x SMA for 3G (1 x SMA for other models), 1 x RP-SMA for WiFi

101 01000000101 10101010000000001 0 000 0 0 00001 1010 1010

- Indicators 4 x Ethernet LEDs, 1 x Power LED, 1 x 3G LED
- Operating Temperature 0C to +50C
- Storage temperature -20C to +70C
- Operating Humidity 10% to 90% Non-condensing
- Storage humidity 5% to 95% Non-condensing

\* – New hardware revision has **7 – 30VDC** written on the device sticker while older revision has **9V – 1A**

#### <span id="page-7-1"></span>**Applications**

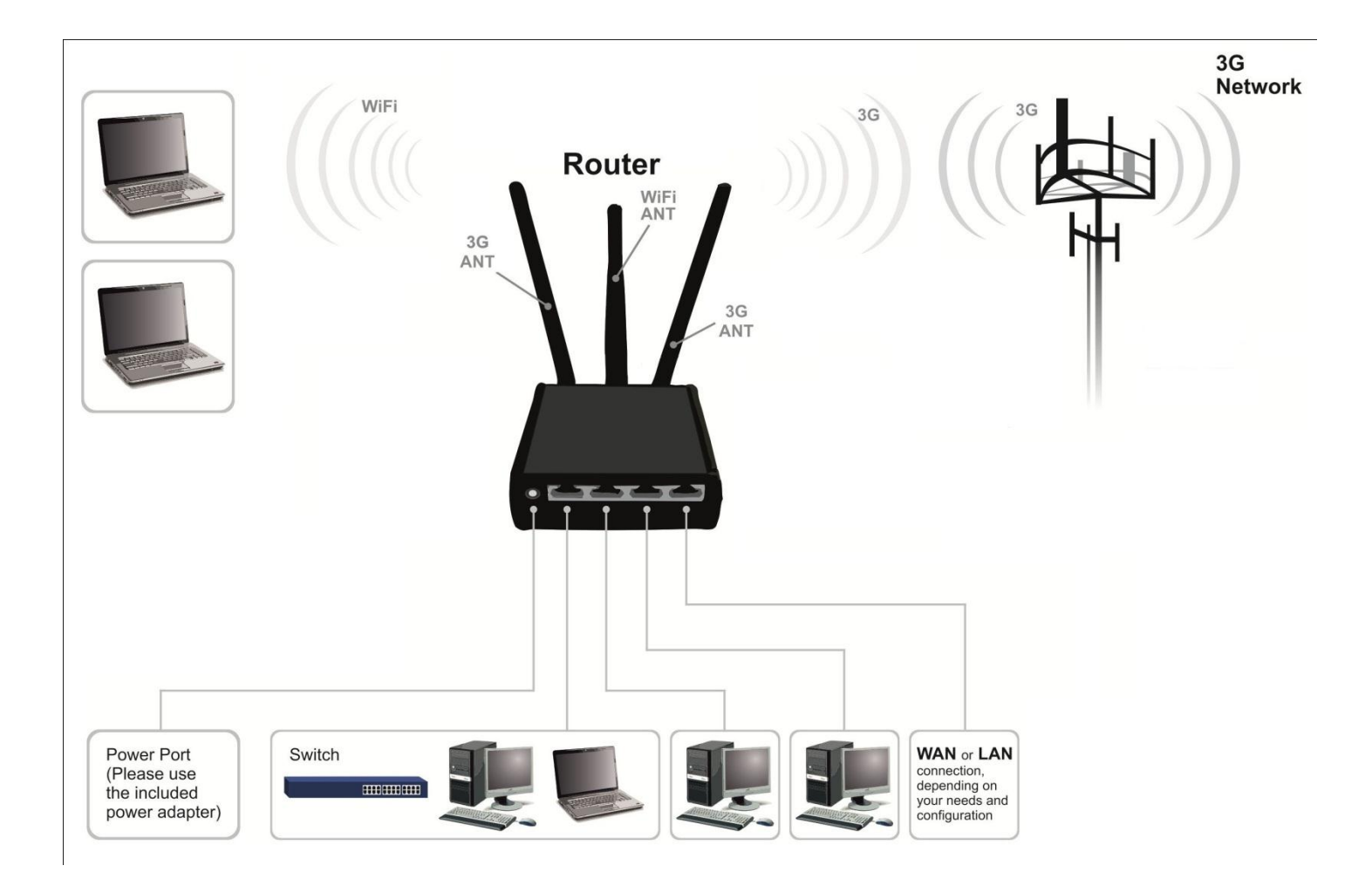

# <span id="page-8-0"></span>**Setting up your router**

JUU10 00000

# <span id="page-8-1"></span>**Installation**

After you unpack the box, follow the steps, documented below, in order to properly connect the device. For better Wi-Fi performance, put the device in clearly visible spot, as obstacles such as walls and door hinder the signal.

101 01000000101 10101010000000001 0 000 0 0 00001 1010 1010

- 1. First assemble your router by attaching the necessary antennas and inserting the SIM card.
- 2. To power up your router, please use the power adapter included in the box. (IMPORTANT: Using a different power adapter can damage and void the warranty for this product.).
- 3. If you have a wired broadband connection you will also have to connect it to the WAN port of the router.

#### <span id="page-8-2"></span>**Front Panel**

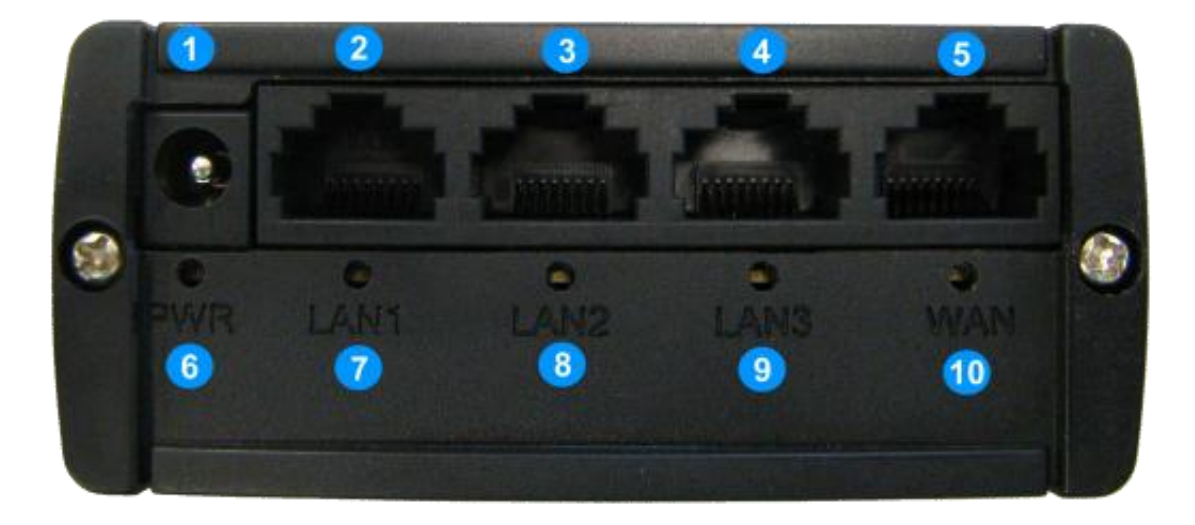

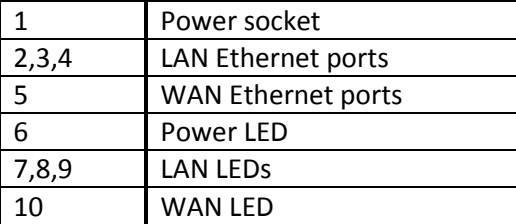

000001 000 00000001 0 1 00000 000000101 10101010000000001 0 000 0 0 00001 1010 1010 

#### <span id="page-9-0"></span>**Back Panel**

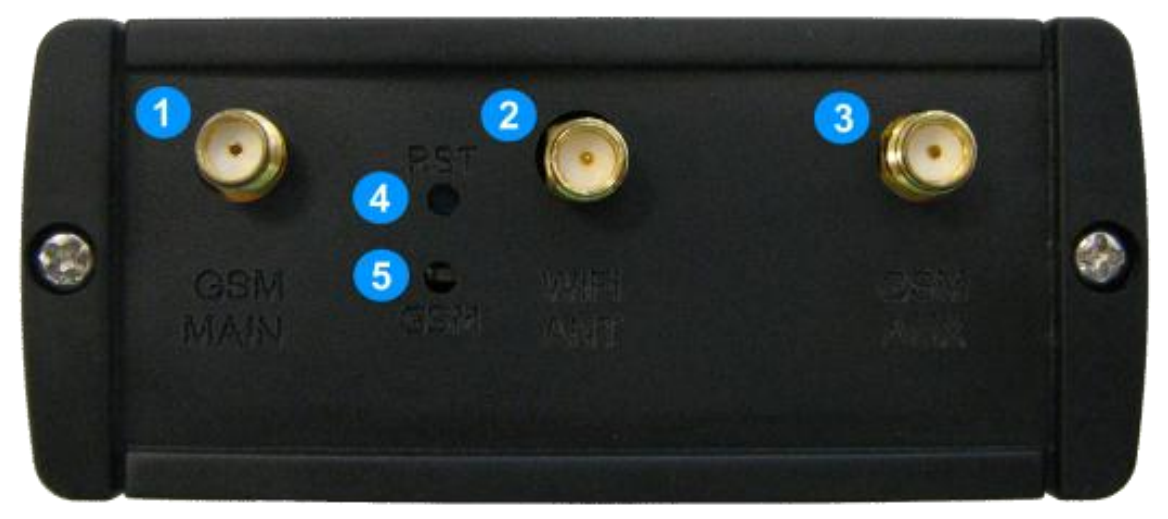

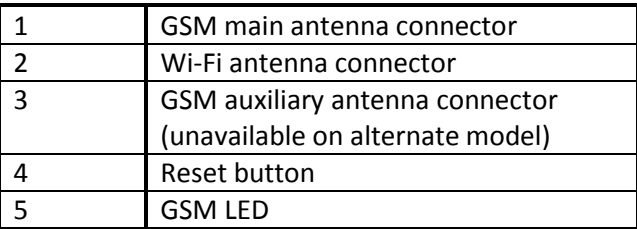

#### <span id="page-9-1"></span>**SIM Card**

1. Remove back panel and insert SIM card which was given by your ISP (Internet Service Provider). Correct SIM card orientation is shown in the picture.

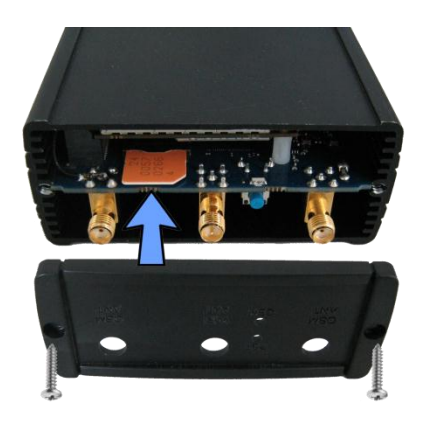

- 2. Attach GSM main and Wi-Fi antennas.
- 3. Connect the power adapter to the socket on the front panel of the device. Then plug the other end of the power adapter into a wall outlet or power strip.
- 4. Connect to the device wirelessly (SSID: **Teltonika**) or use Ethernet cable and plug it into any LAN Ethernet port.

#### <span id="page-9-2"></span>**Logging in**

After you're complete with the setting up as described in the section above, you are ready to start logging into your router and start configuring it. This example shows how to connect on Windows 7. On windows Vista: click Start -> Control Panel -> Network and Sharing Centre -> Manage network Connections -> (Go to step 4). On Windows XP: Click

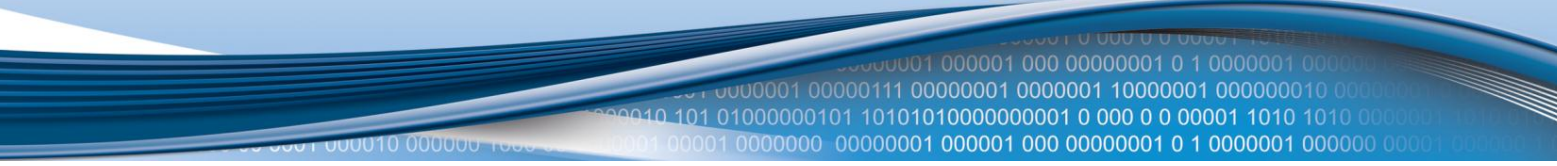

Start -> Settings -> Network Connections -> (see step 4) -> You wont's see "Internet protocol version 4(TCP/IPv4)", instead you'll have to select "TCP/IP Settings" and click options -> (Go to step 6)

We first must set up our network card so that it could properly communicate with the router.

1. Press the start button

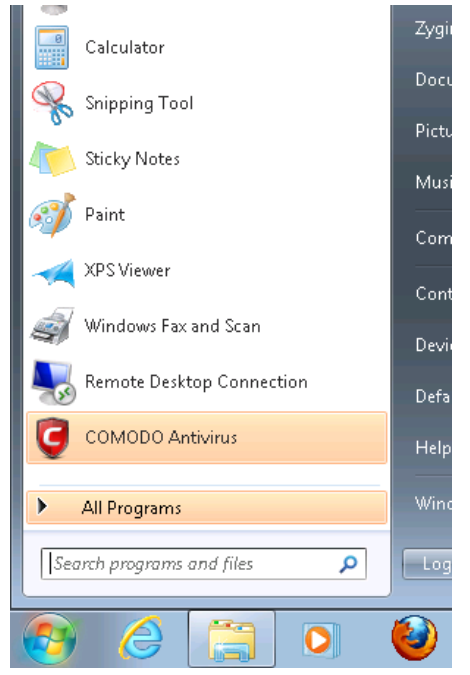

2. Type in "network connections", wait for the results to pop up.

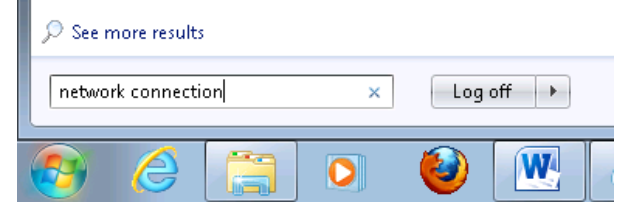

0.101 01000000101 10101010000000001 0 000 0 0 00001 1010 1010 Control Panel (19) Find and fix networking and connection problems Set up a connection or network Set up a virtual private network (VPN) connection View network connections Manage network passwords Add a wireless device to the network Connect to a network Identify and repair network problems Files (9)  $\sqrt{2}$  nc111nt wireshark dictionary.usr  $\circ$  Cisco dictionary UserManual\_DPH401\_en UserManual\_DPH411\_en See more results  $Log off$   $\rightarrow$  $\times$  $\overline{\mathbf{W}}$ Ŧ  $\bullet$ 3. Click "View network connections"

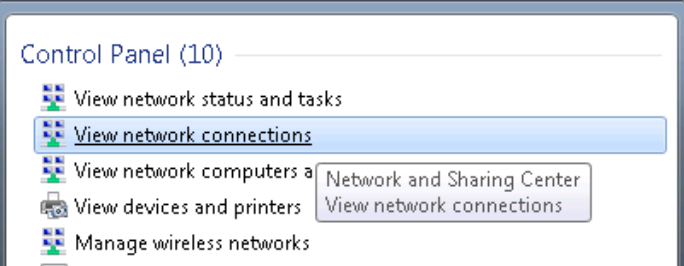

4. Then right click on your wireless device that you use to connect to other access points (It is the one with the name "Wireless Network Connection" and has signal bars on its icon).

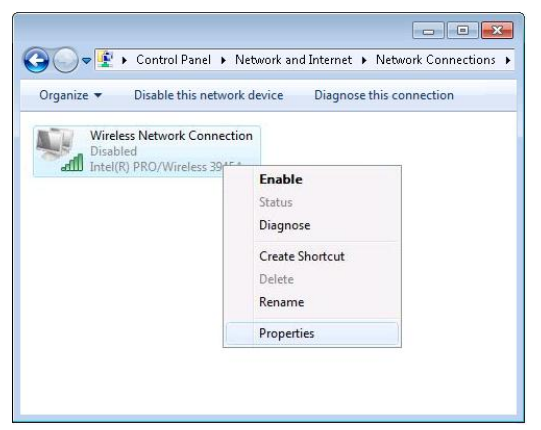

5. Select Internet Protocol Version 4 (TCP/IPv4) and then click Properties

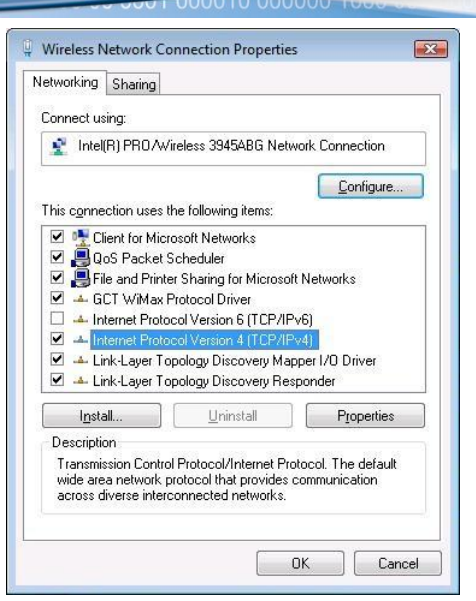

6. By default the router is going to have DHCP enabled, which means that if you select "Obtain an IP address automatically" and "Obtain DNS server address automatically", the router should lease you an IP and you should be ready to login.

001 000001 000 00000001 0 1 0000001

0.101 01000000101 10101010000000001 0 000 0 0 00001 1010 1010 

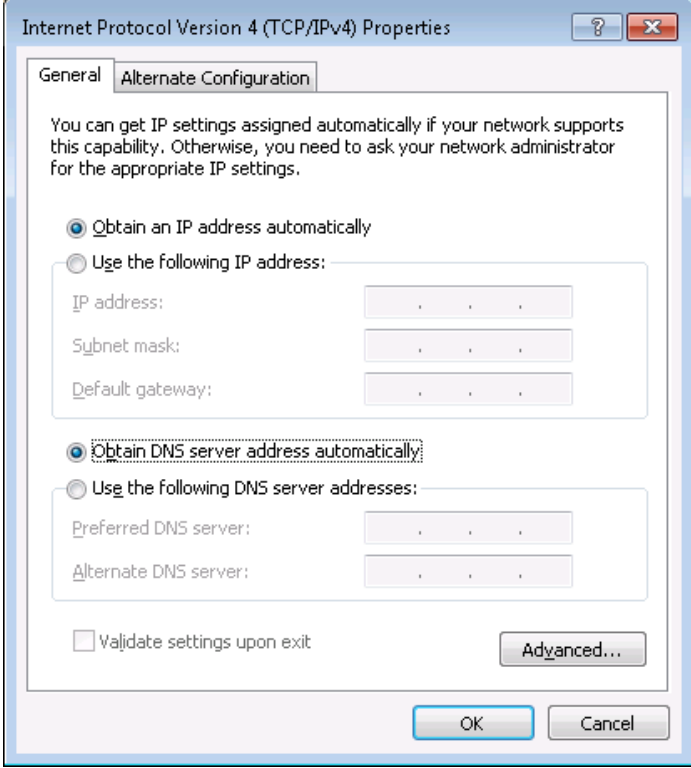

7. If you choose to configure manually here's what you do:

First select an IP address. Due to the stock settings that your router has arrived in you can only enter an IP in the form of 192.168.1.XXX , where XXX is a number in the range of 2-254 (192.168.1.2 , 192.168.1.254 , 192.168.1.155 and so on… are valid; 192.168.1.0 , 192.168.1.1 , 192.168.1.255 , 192.168.1.699 and so on… are not). Next we enter the subnet mask: this has to be "255.255.255.0". Then we enter the default gateway: this has to be "192.168.1.1". Finally we enter primary and secondary DNS server IPs. One will suffice, though it is good to have a secondary one as well as it will act as a backup if the first should fail. The DNS can be your routers IP (192.168.1.1), but it can also be some external DNS server (like the one Google provides: 8.8.8.8).

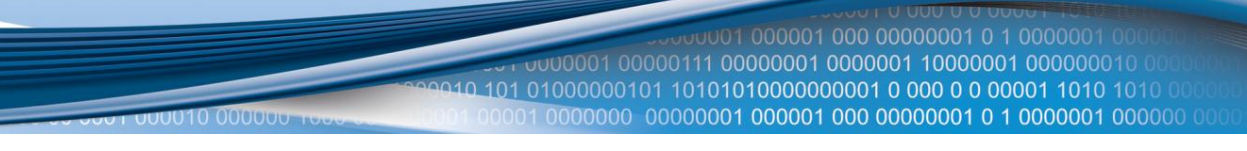

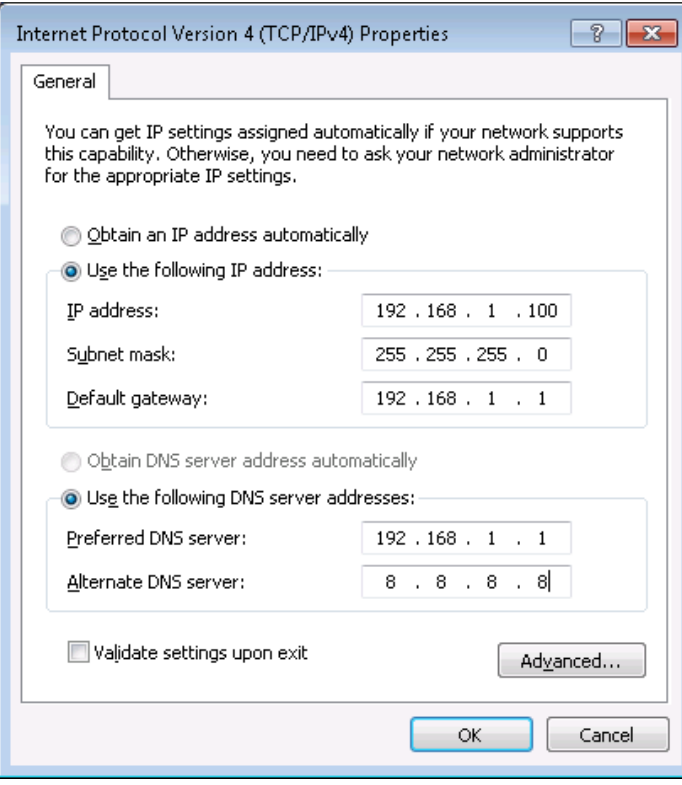

Right click on the Wireless network icon and select **Connect / Disconnect**. A list should pop up with all available wireless networks. Select "Teltonika" and click **connect**.

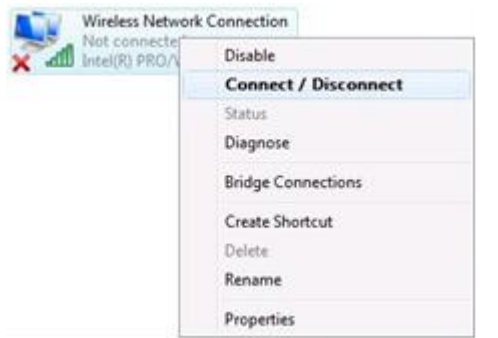

Then we launch our favorite browser and enter the routers IP into the address field:

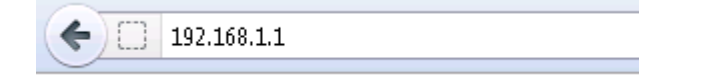

Press enter. If there are no problems you should be greeted with a login screen such as this:

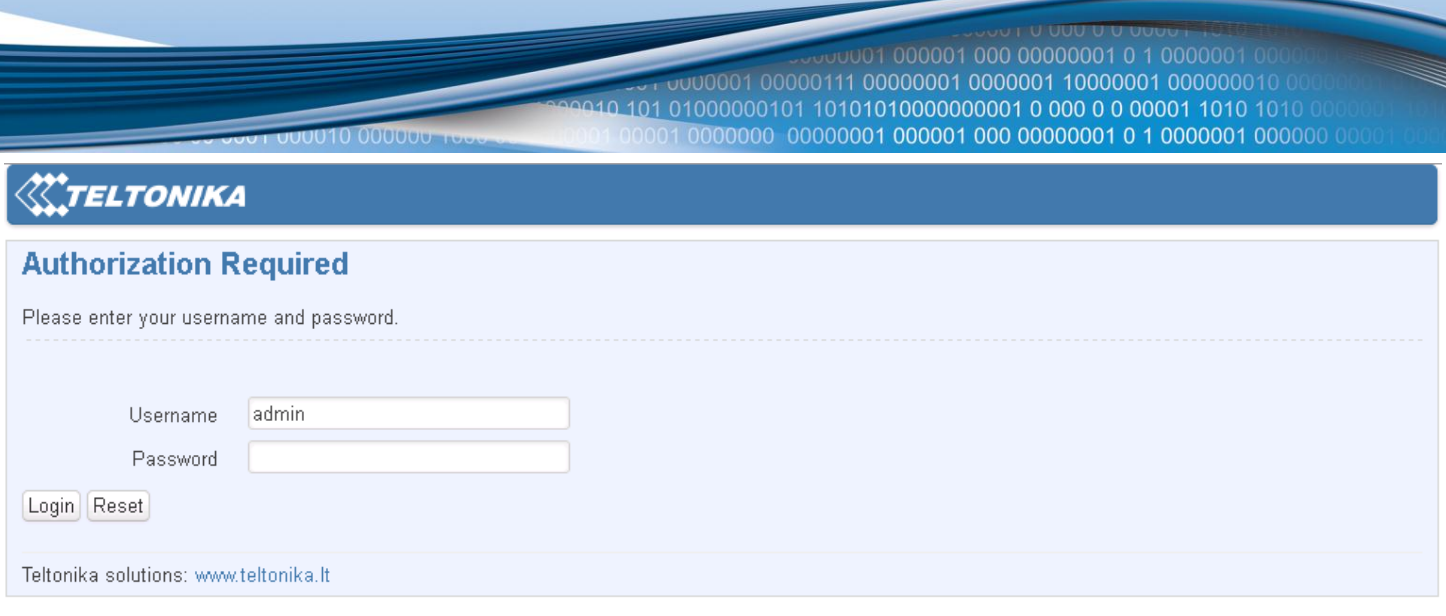

Enter the default password, which is "admin01" into the "Password" field and then either click Login with your mouse or press the Enter key. You have now successfully logged into the router and should see the Status page.

# **System information**

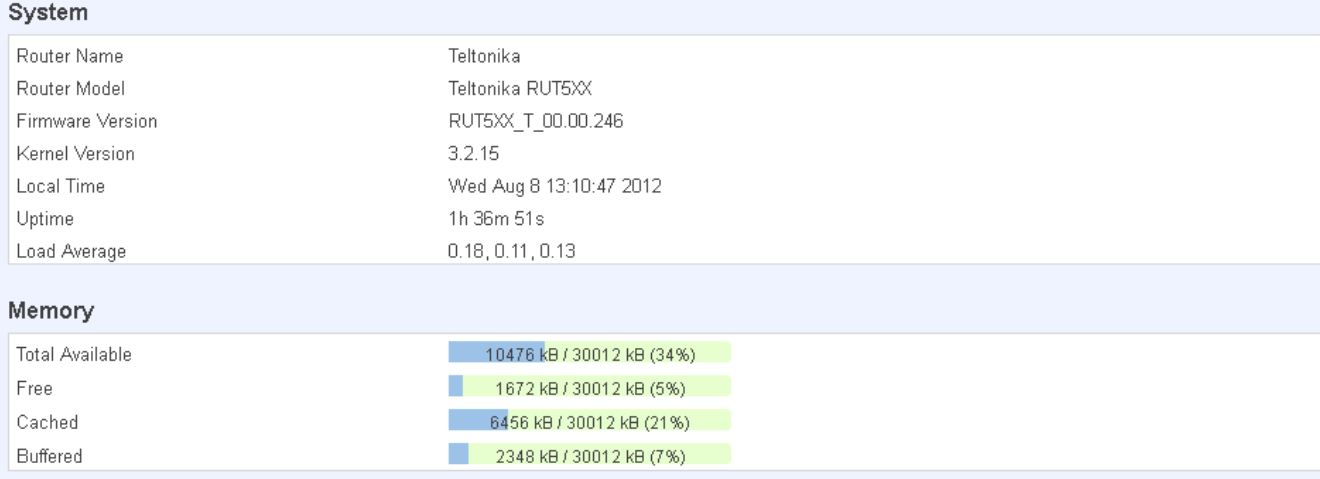

From here on out you can configure almost any aspect of your router.

# <span id="page-14-0"></span>**Operation Modes**

The RUT500 router supports various operation modes. It can be connected to the internet (WAN) via 3G, standard Ethernet cable or via a wireless network. If you connect to the internet via an Ethernet cable of Wi-Fi, you may also backup your connection with 3G for added stability. On every case except when you connect to the internet via Wi-Fi, you can distribute your internet via an Ethernet cable (3 ports) and/or a wireless network. When you connect via Wi-Fi, you cannot have Wi-Fi in your LAN.

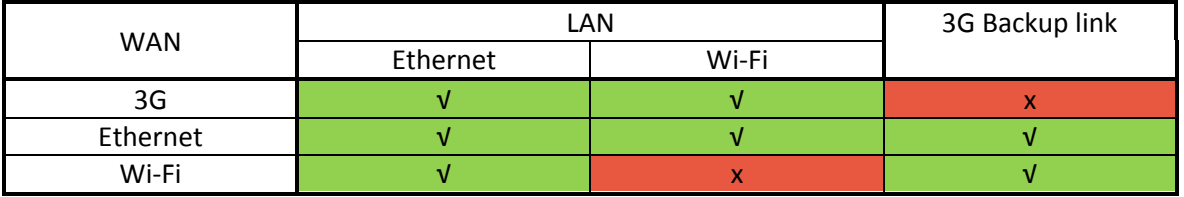

In later sections it will be explained, bit by bit, how to configure your router to work in a desired mode.

# <span id="page-15-0"></span>**Powering Options**

The RUT500 router can be powered from power socket (1) or over Ethernet port (**applies only to the new hardware revision\***). Depending on your network architecture you can use LAN 3 (2) or WAN (3) Ethernet port to power the device.

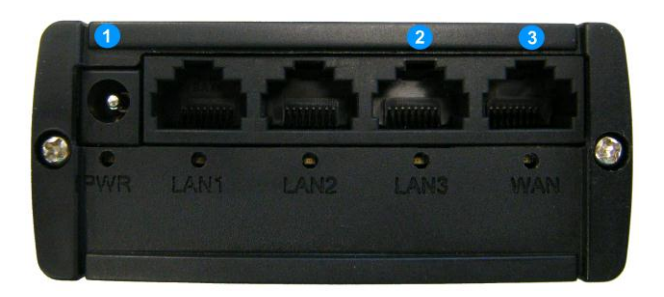

RUT500 can be powered either from power socket or either over Ethernet. **Do not connect power supplies to both power inputs simultaneously.**

#### **Also do not use LAN3 and WAN port for powering RUT500 simultaneously.**

Use pin 5 of Ethernet port to supply positive voltage and connect pins 7 and 8 ground. Even though only pin 5 is used in router for positive voltage input, there is a posibility to connect power supplies that uses both pins 4 and 5 for positive voltage. **To power RUT500 using LAN3 or WAN ethernet ports, please make sure, that all jumpers from the pins J4.1,J4.2, J3.1,J3.2 (show in a picture below) are removed, because there is a great risk of damaging a power supply!**

To check if the jumpers were mounted, you need to remove front panel (the one with power socket).

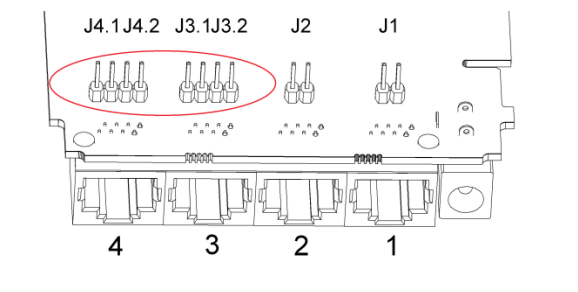

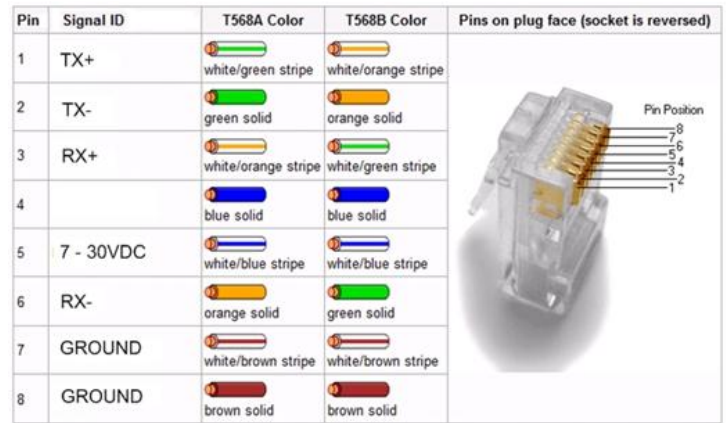

Though the device can be powered over Ethernet port it is not compliant with IEEE 802.3af-2003 standard. Powering RUT500 from IEEE 802.3af-2003 power supply **will damage the device** as it is not rated for input voltages of PoE standard.

\* – New hardware revision has **7 – 30VDC** written on the device sticker while older revision has **9V – 1A**

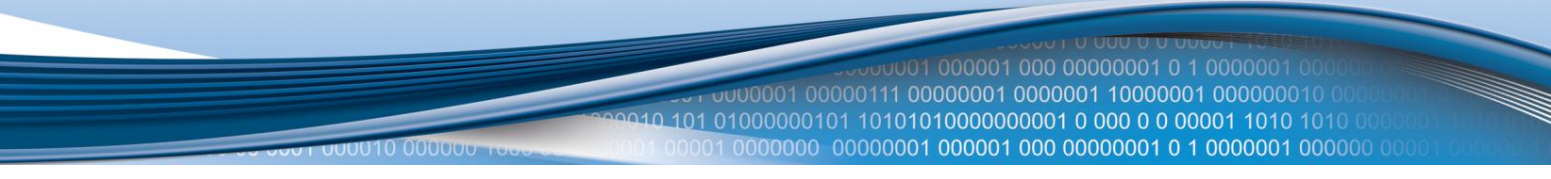

# <span id="page-16-0"></span>**Using terminal block for power input**

If you bought RUT500 with a 3.5mm contact pitch terminal block for power input instead of traditional 5.5x2.5mm power socket, below there is an instruction on how to power up router.

1. Loosen the screws on the top of the plug, so that the wires could fit into the plug holes. Use a screwdriver with a flat tip.

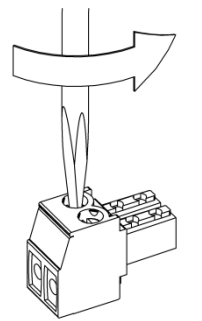

2. Strip the ends of the wires (strip length 5-6mm ), then place the positive and negative wires into the plug as shown in the picture below. Make sure to use the same wire polarity like in the picture. Use wire size of 14- 18 AWG (1.02-1.63mm in diameter).

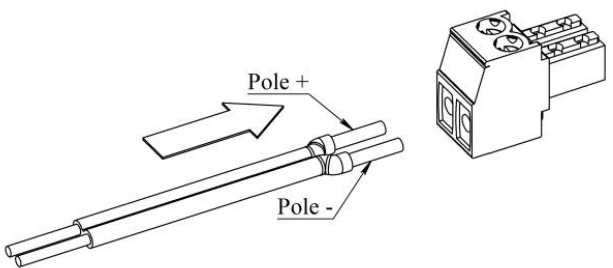

3. After wire is inserted, tighten the screws on the plug.

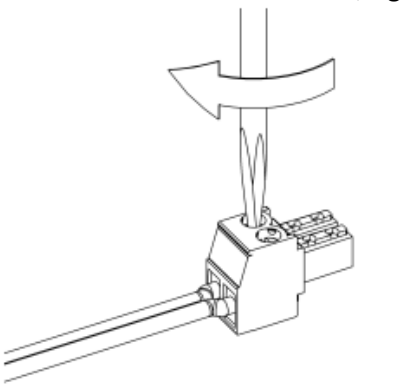

4. Insert the plug into the socket on the router:

000001 000 00000001 0 1 000000 000000101 10101010000000001 0 000 0 0 00001 1010 1010 

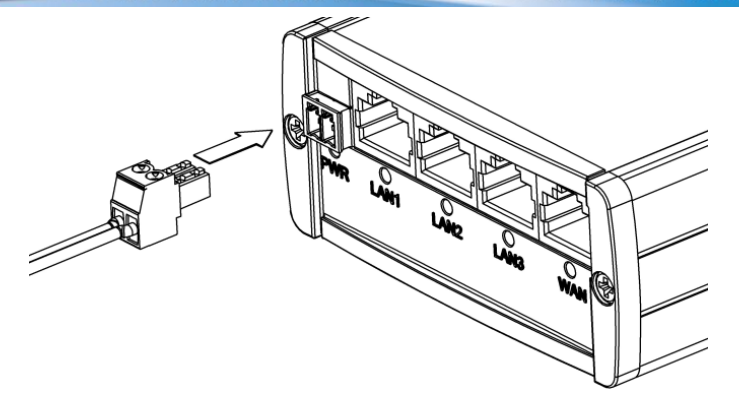

5. The other end of the wire needs to be connected to the power supply of your choise. Recomended wattage of power supply: **≥9W** (for powering only RUT500) **≥24W** (for powering RUT500 and four MVC300 cameras connected to it )

In a RUT500+MVC300 solution, recomended power supply voltage is **≥12V**, especially when cameras are far away from RUT500, connected with long RJ45 cables.

# <span id="page-17-0"></span>**Powering the device from higher voltage**

Newer version of the device can accept input voltage up to 30 VDC (older version up to 18 VDC). If you decide not to use our standard 9 VDC wall adapter and want to power the device from higher voltage (15 – 30 VDC) please make sure that you choose power supply of high quality. Some power supplies can produce voltage peaks significantly higher than the declared output voltage, especially during connecting and disconnecting them.

While the device is designed to accept input voltage of up to 30 VDC peaks from high voltage power supplies can harm the device. If you want to use high voltage power supplies it is recommended to also use additional safety equipment to suppress voltage peaks from power supply. One of the options is to use Teltonika's PR1000 overvoltage protection device conforming ISO 7637-2.

01000000101 10101010000000001 0 000 0 0 00001 1010 1010 

# <span id="page-18-0"></span>**Powering MVC300 cameras**

All RUT500 ethernet ports have the ability to supply power for the connected MVC300 cameras using ethernet port pins 4 and 5 (4 is connected to ground, 5-positive voltage).To supply power for the connected MVC300 camera(s) from RUT500, first you need to remove the front and back panels, then take the PCB out of the metal enclosure. Now place a jumper on the contact pins associated with the LAN port that you connect your camera to. By default, all the jumpers are removed.

**Port 1** - place jumper on contacts J1

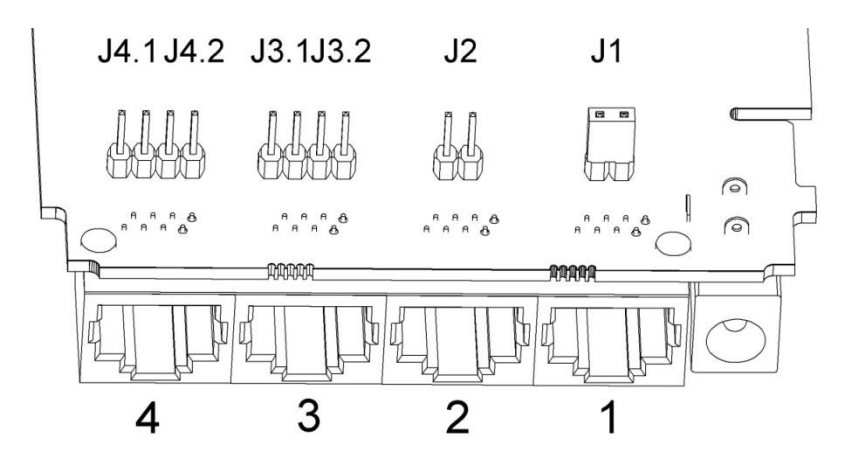

**Port 2** - place jumper on contacts J2

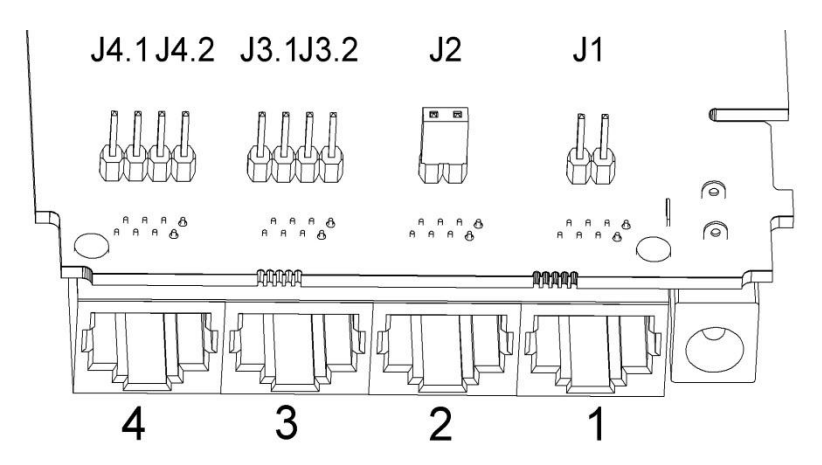

**Port 3** - place jumpers on J3.1 and J3.2

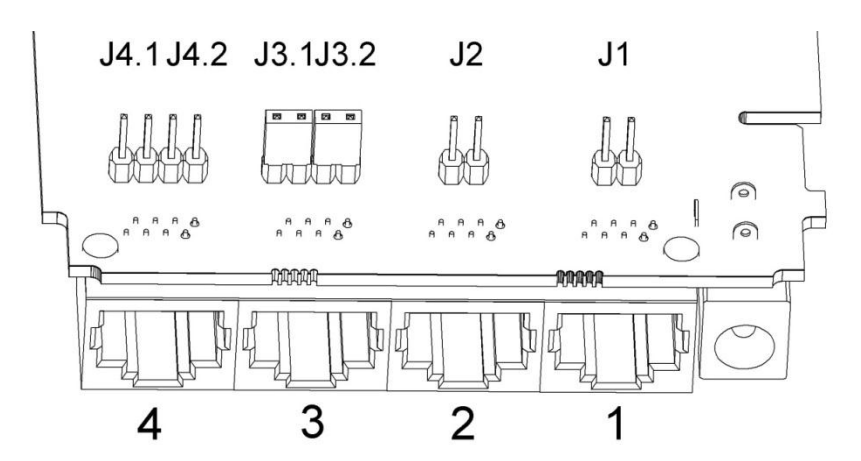

101 01000000101 10101010000000001 0 000 0 0 00001 1010 1010 

**Port 4** - place jumpers on J4.1 and J4.2

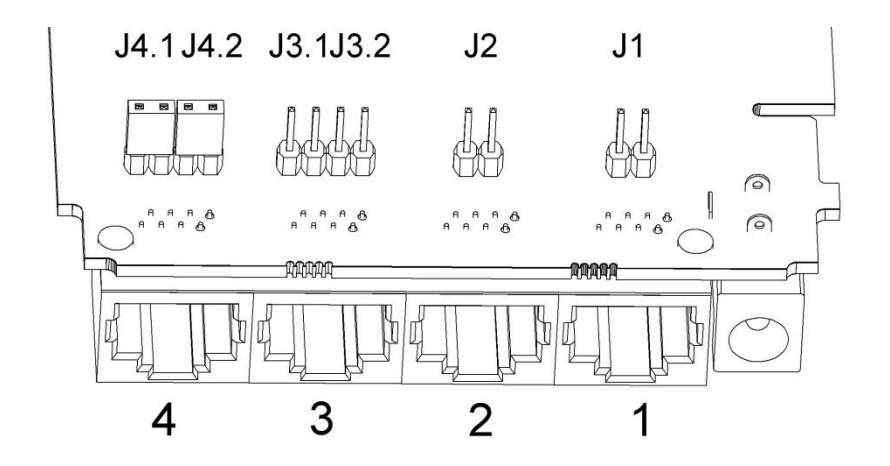

If all router LAN ports are to be used to connect MVC300 cameras, mount all 6 jumpers.

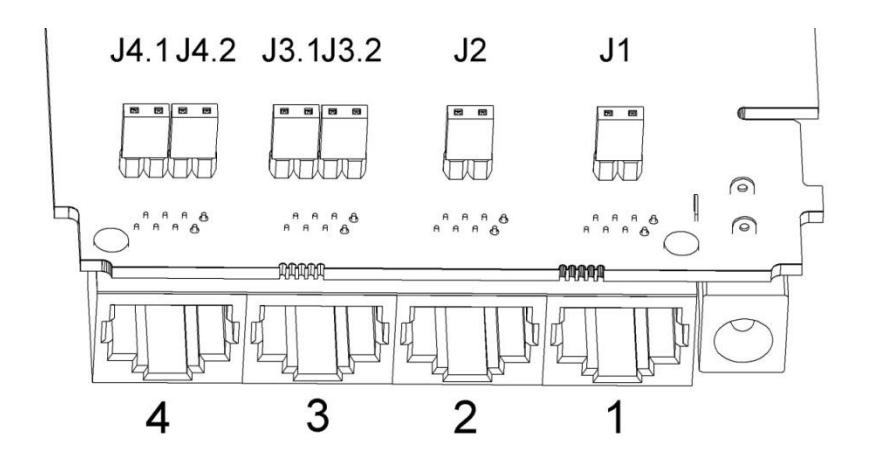

**When a jumper is mounted, the associated LAN port is dedicated only for connecting MVC300 camera. Do not connect a PC or any other device, as there is a great risk for damaging them.**

If you wish to connect PC, first please make sure that all of the jumpers associated to that port are

removed.

# <span id="page-20-0"></span>**Function explanations**

The following sections contain a detailed explanation of every page, tab and sub tab of the configuration interface in the order that they appear on the router.

# <span id="page-20-1"></span>**Status**

The status section contains various information, like current IP addresses of various network interfaces; the state of the routers memory; firmware version; DHCP leases; associated wireless stations; graphs indicating load, traffic, etc.; and much more.

#### <span id="page-20-2"></span>**System Information**

The System Information tab contains data that pertains to the routers operating system.

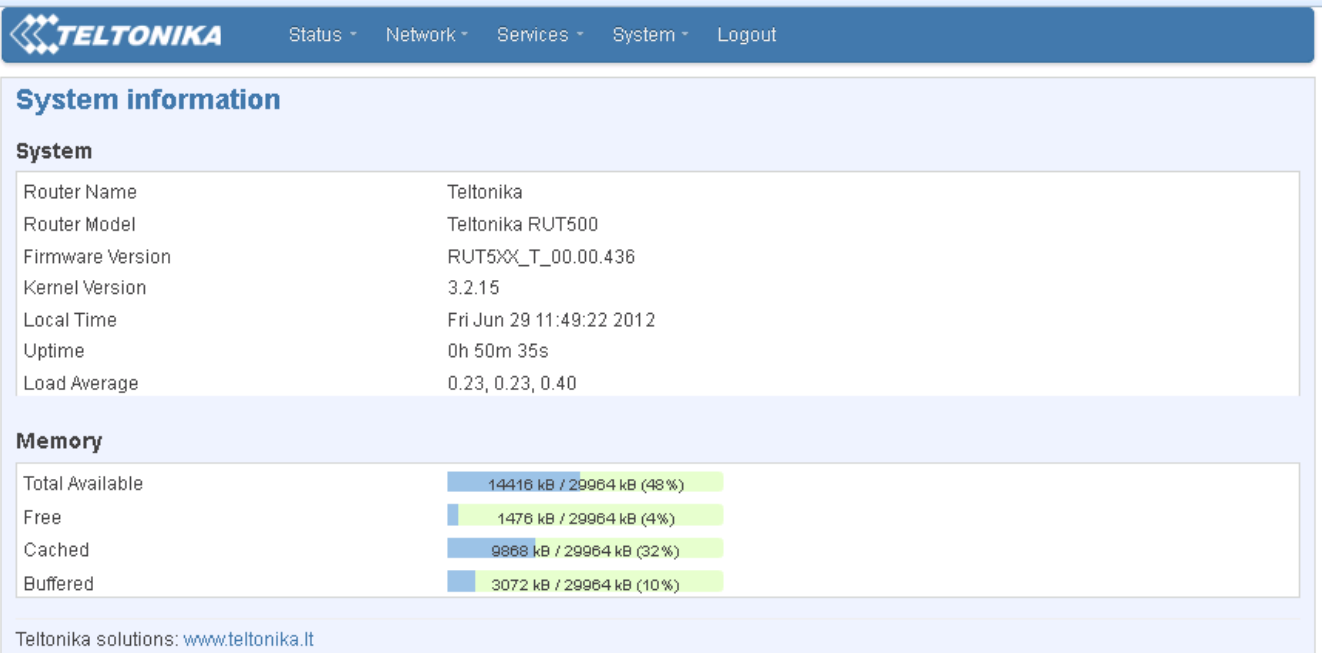

#### *System*

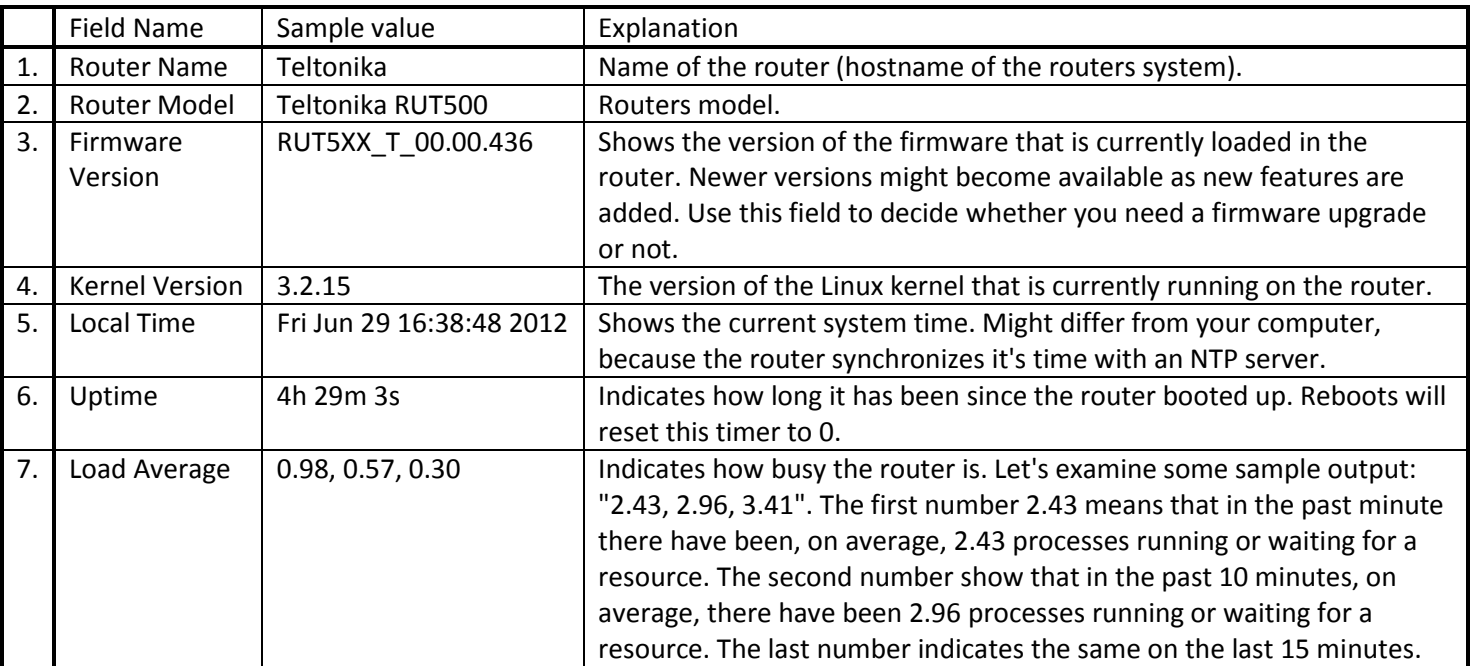

#### *Memory*

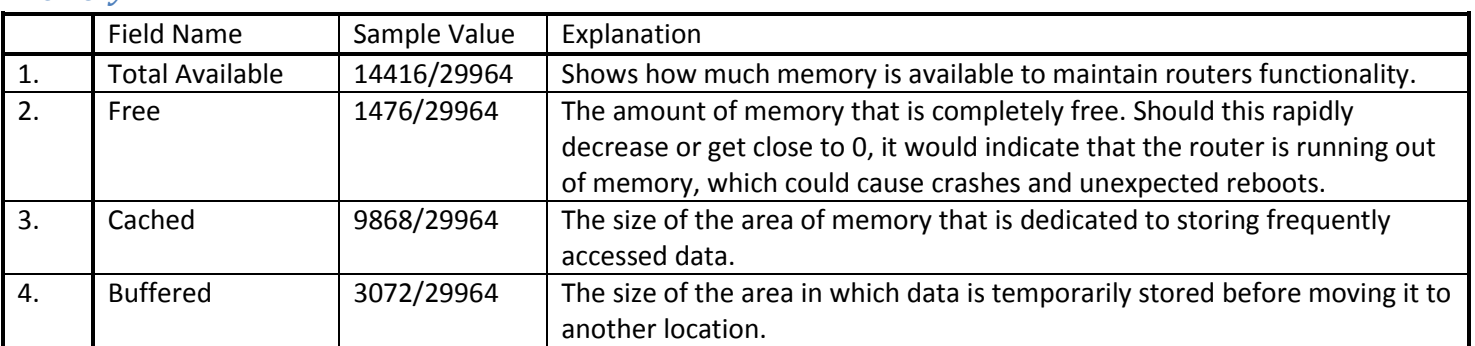

#### <span id="page-21-0"></span>**Network Information**

This page is much like the status page, previously described, though dedicated to data associated with networking.

#### *3G*

Statistics for the 3G modem and the connection.

JUU10 000000

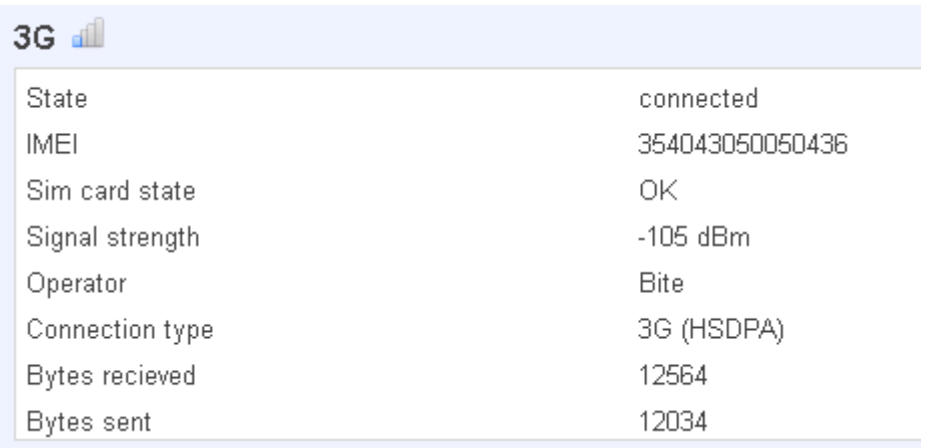

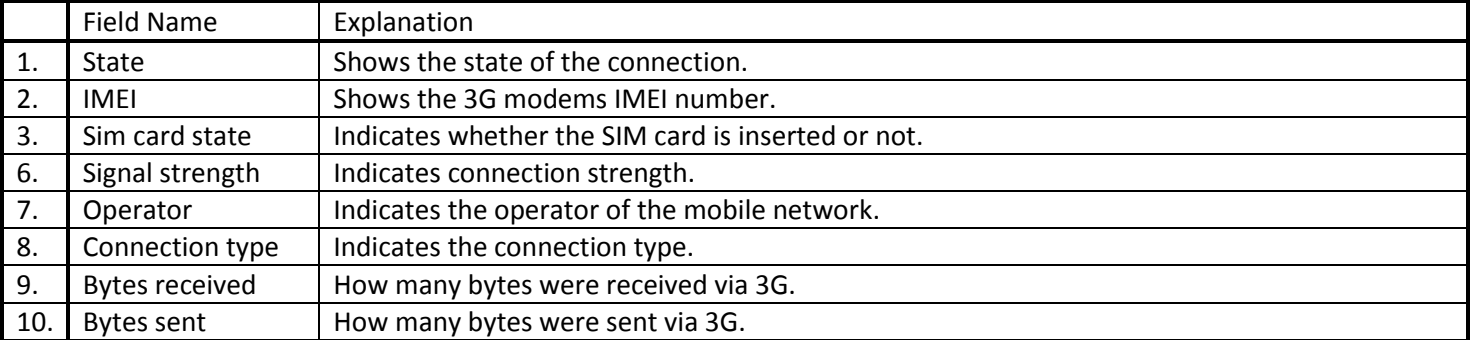

#### *WAN*

Statistics on the routers WAN connection.

#### **WAN**

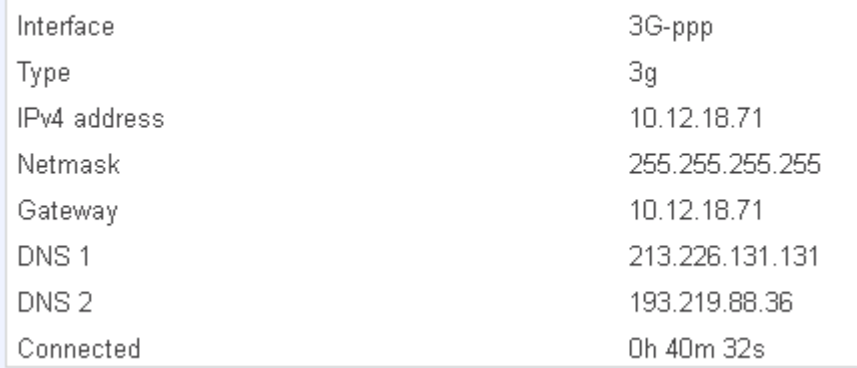

010 00000t

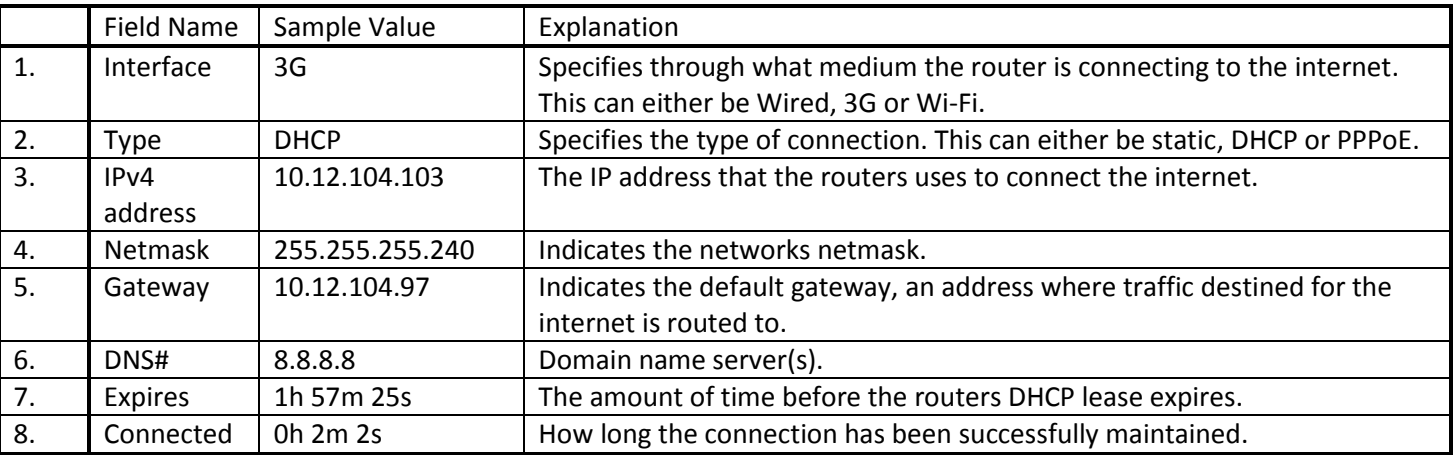

#### *LAN*

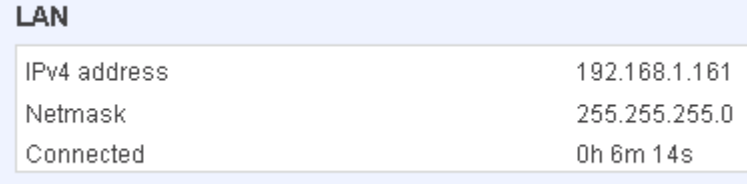

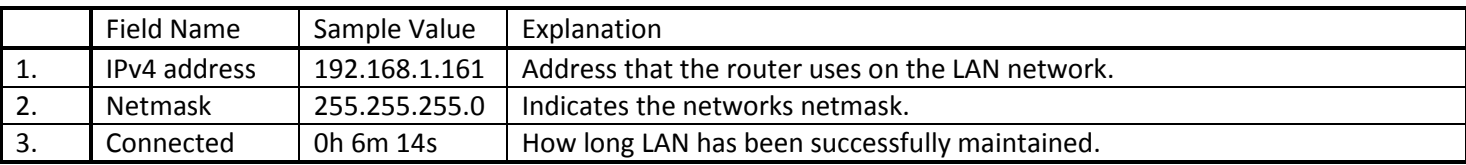

#### *Wireless*

Wireless can work in two modes, AP or Client. AP is when the wireless radio is used to create an Access Point that other devices can connect to. Client is when the radio is used to connect to an Access Point via WAN.

UU01 000001 000 00000001 0 1 0000001 0

#### Client

**00010 000000** 

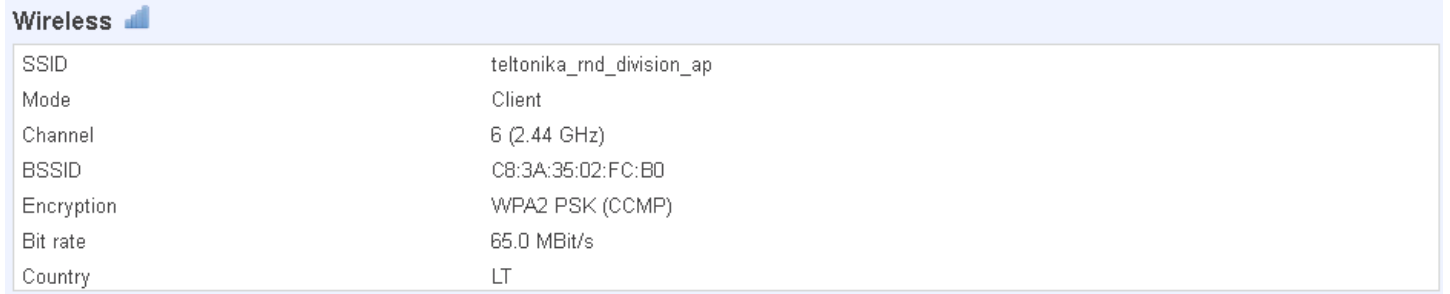

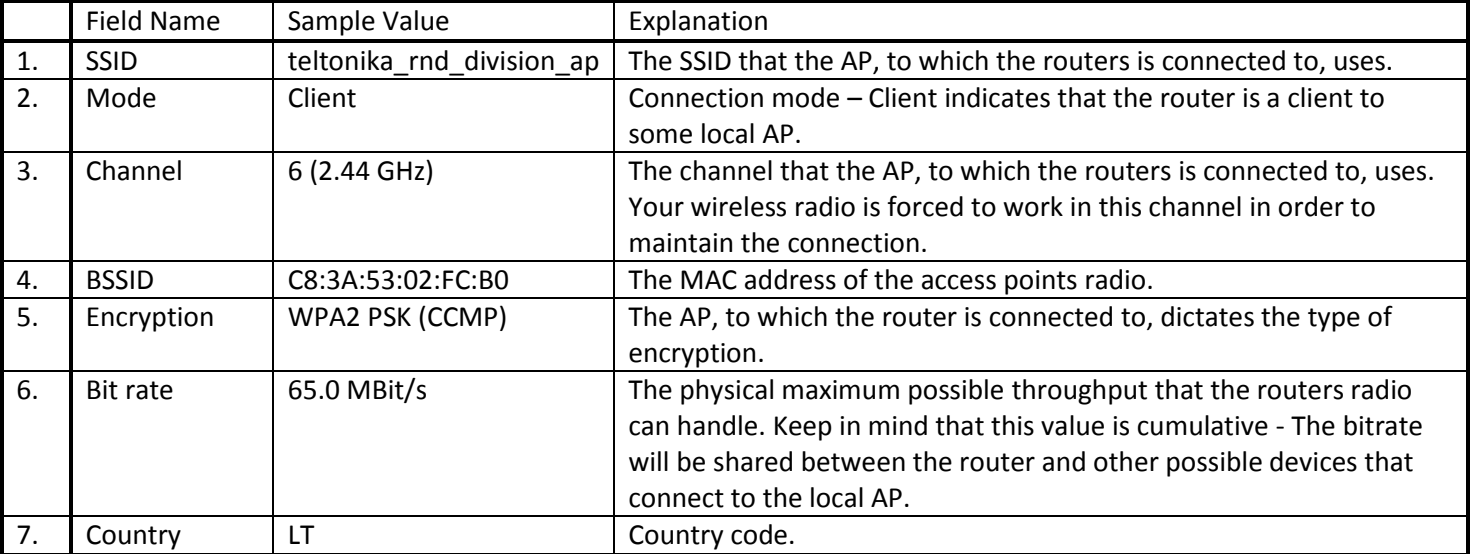

#### AP

#### Wireless **III** Signal quality 100% SSID Teltonika\_demo Mode Master Channel 6 (2.44 GHz) **BSSID** 00:00:43:30:50:38 Encryption WPA2 PSK (CCMP) Bit rate 1.0 MBit/s Country  $\mathsf{LT}\xspace$

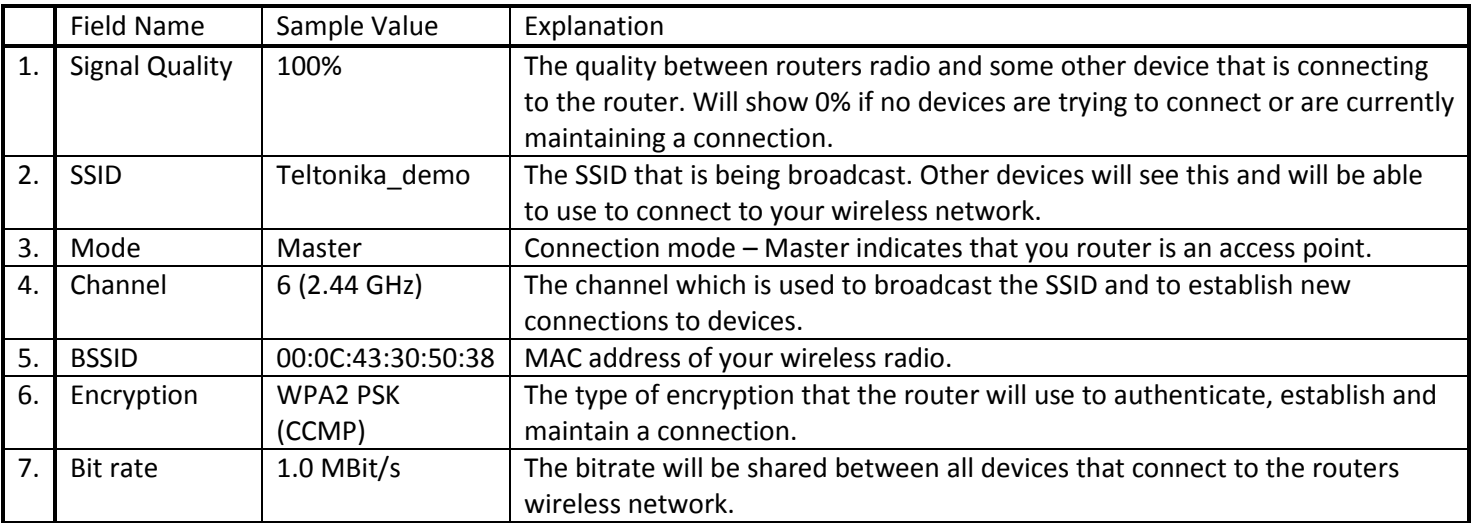

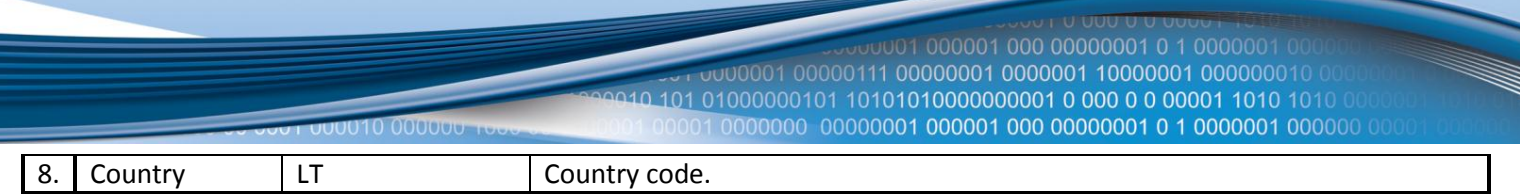

Additional note: MBit/s indicates the bits not bytes. To get the throughput in bytes divide the bit value by 8, for e.g. 54MBits/s would be 6.75MB/s (Mega Bytes per second).

#### *Associated Stations*

Outputs a list of all devices and their MAC addresses that are maintain a connection with your router right now.

This can either be the information of the Access Point that the router is connecting to in Client Mode OR a list of all devices that are connecting to the router in Access Point mode:

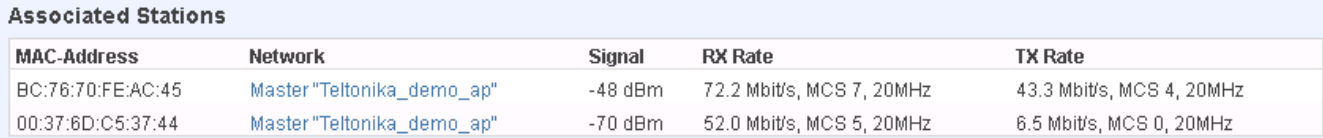

#### *DHCP Leases*

If you have enabled a DHCP server this field will show how many devices have received an IP address and what those IP addresses are.

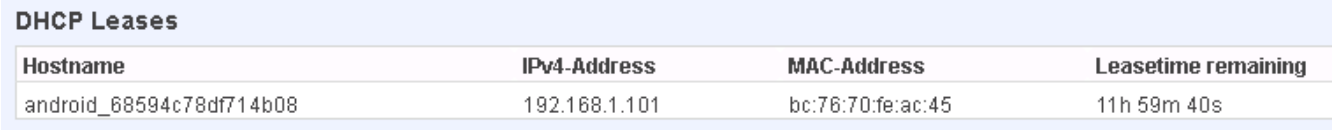

The picture above shows a DHCP lease for an Android phone that is currently connecting to the routers Access Point.

#### *Backup WAN*

When enabled this field will indicate the health of your primary connection:

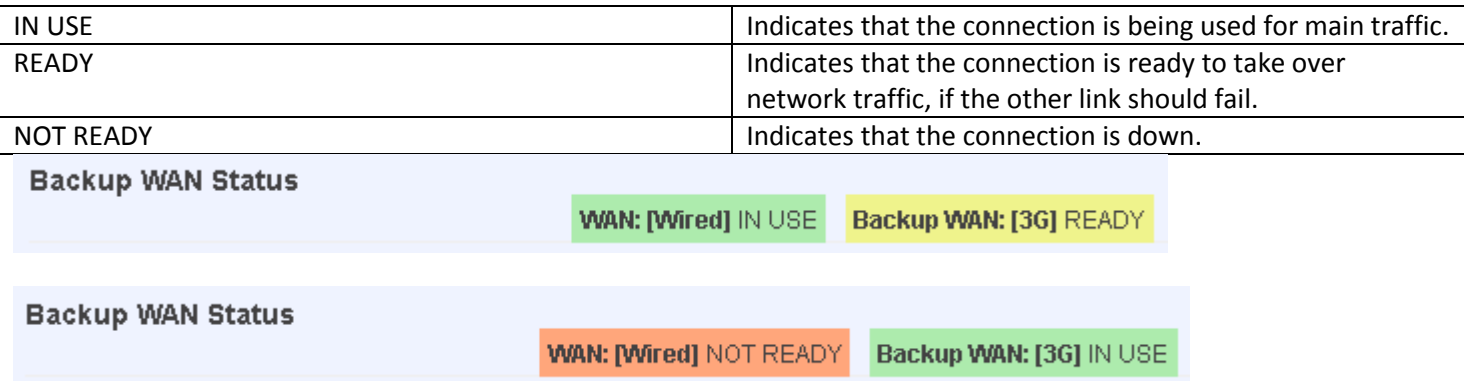

More on this see the main backup WAN section of this manual.

<span id="page-25-0"></span>**Routes**

#### **Routes**

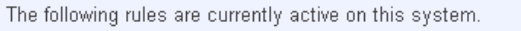

00000

#### ARP

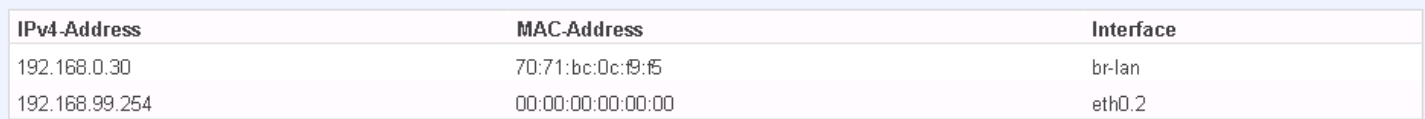

#### **Active IPv4-Routes**

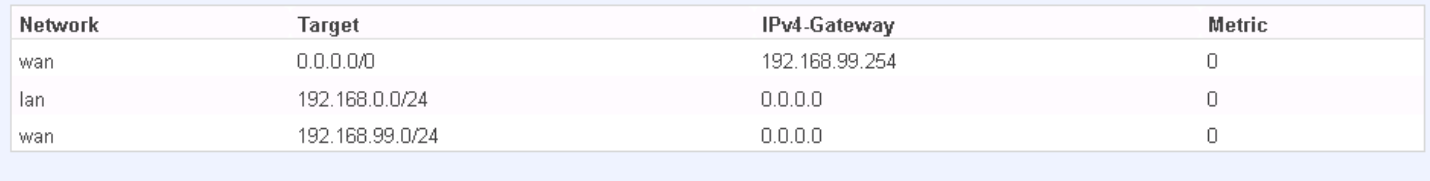

Teltonika solutions: www.teltonika.lt

#### *ARP*

Shows the routers active ARP table. An ARP table contains recently cached MAC addresses of every immediate device that was communicating with the router.

#### *Active IPv4-Routes*

Shows the routers routing table. The routing table indicates where a TCP/IP packet, with a specific IP address, should be directed to.

#### <span id="page-25-1"></span>**Realtime Graphs**

Real-time graphs show how various statistical data changes over time.

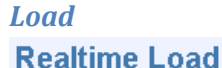

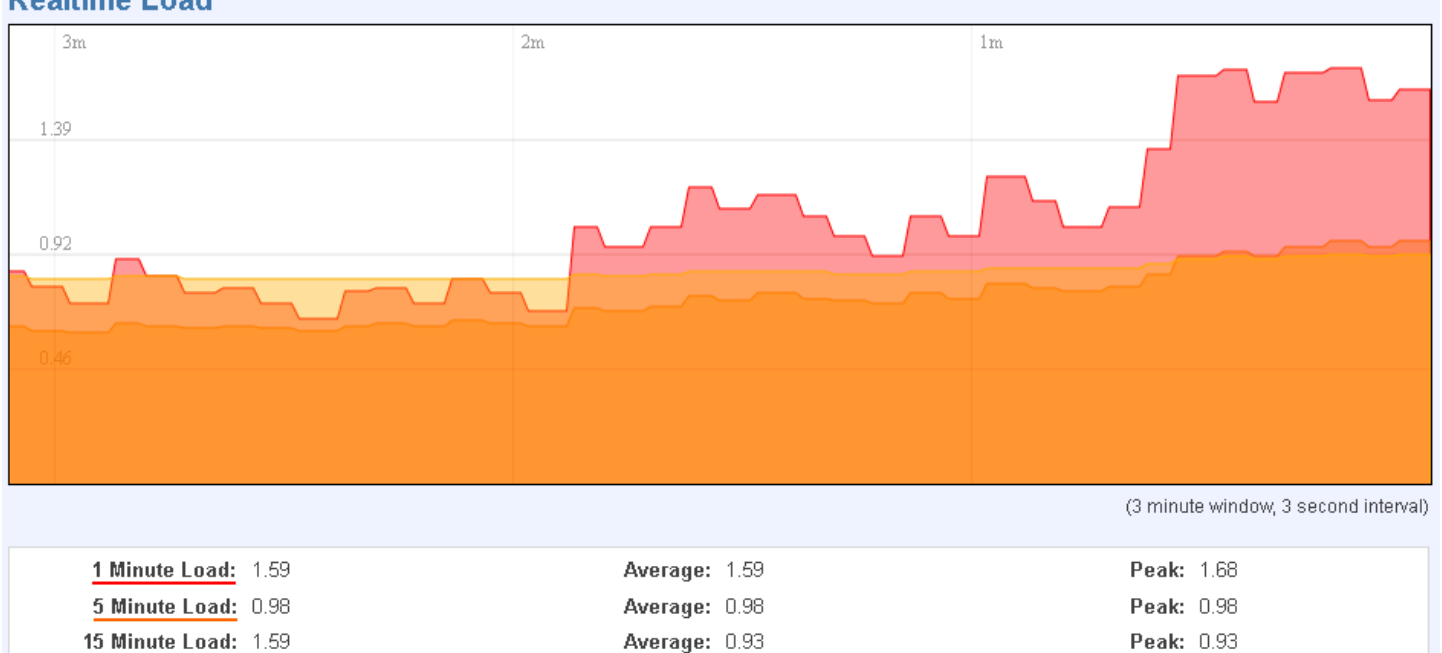

# 0010 000000

This tri-graph illustrates average system load over the course of ~3 minutes; each new measurement is taken every 3 seconds. The graph consists out of three colour coded graphs, each one corresponding to the average system load over 1 (red), 5 (orange) and 15 (yellow) most recent minutes. Although not graphed, the page also displays peak loads over 1, 5 and 15 minutes.

#### *Traffic*

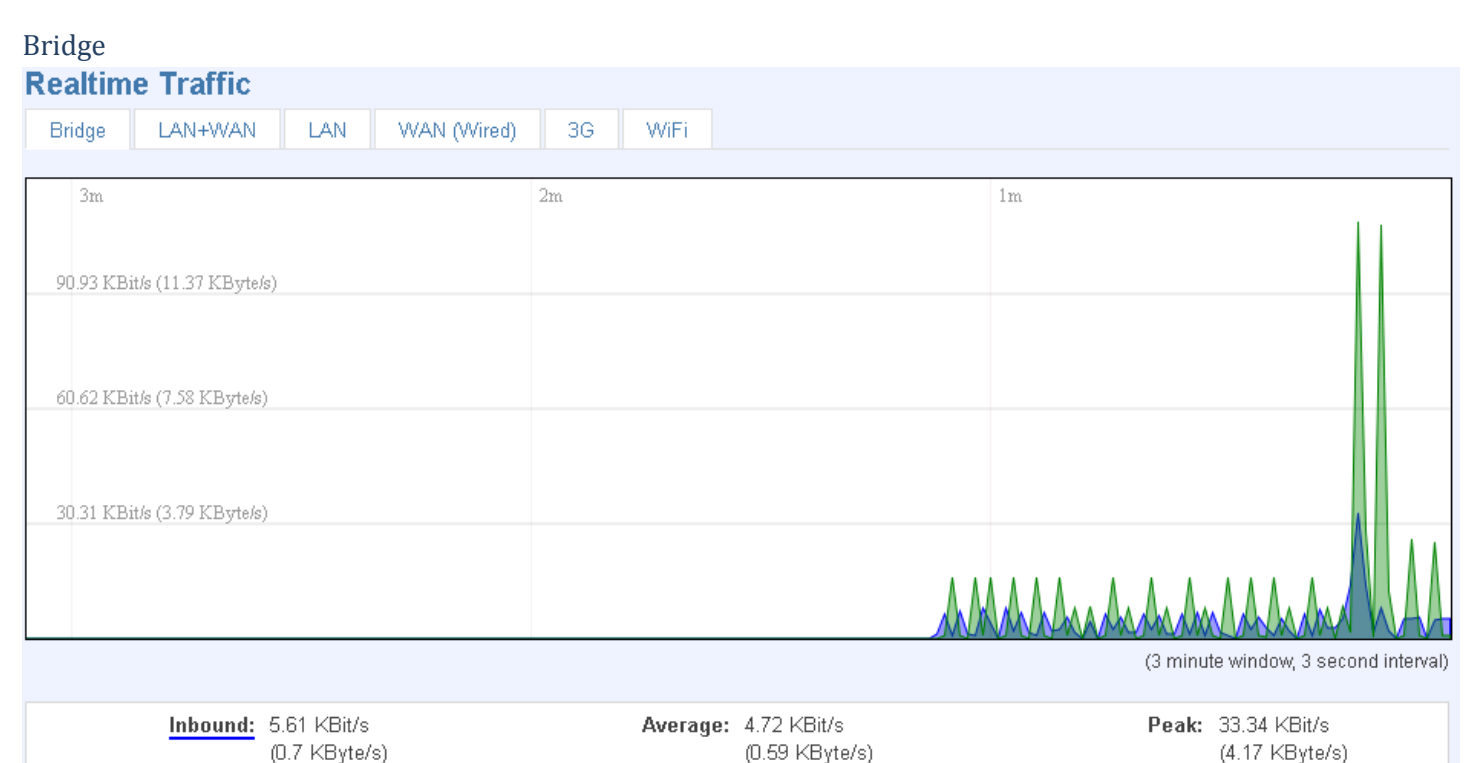

Average: 8.11 KBit/s

 $(1.01$  KByte/s)

Peak: 110.22 KBit/s

(13.78 KByte/s)

Cumulative graph, which encompasses wired Ethernet LAN and the wireless network.

Outbound: 0.94 KBit/s

(0.12 KByte/s)

 $\begin{array}{cccccccccccc} \textbf{1} & \textbf{0} & \textbf{0} & \$ 

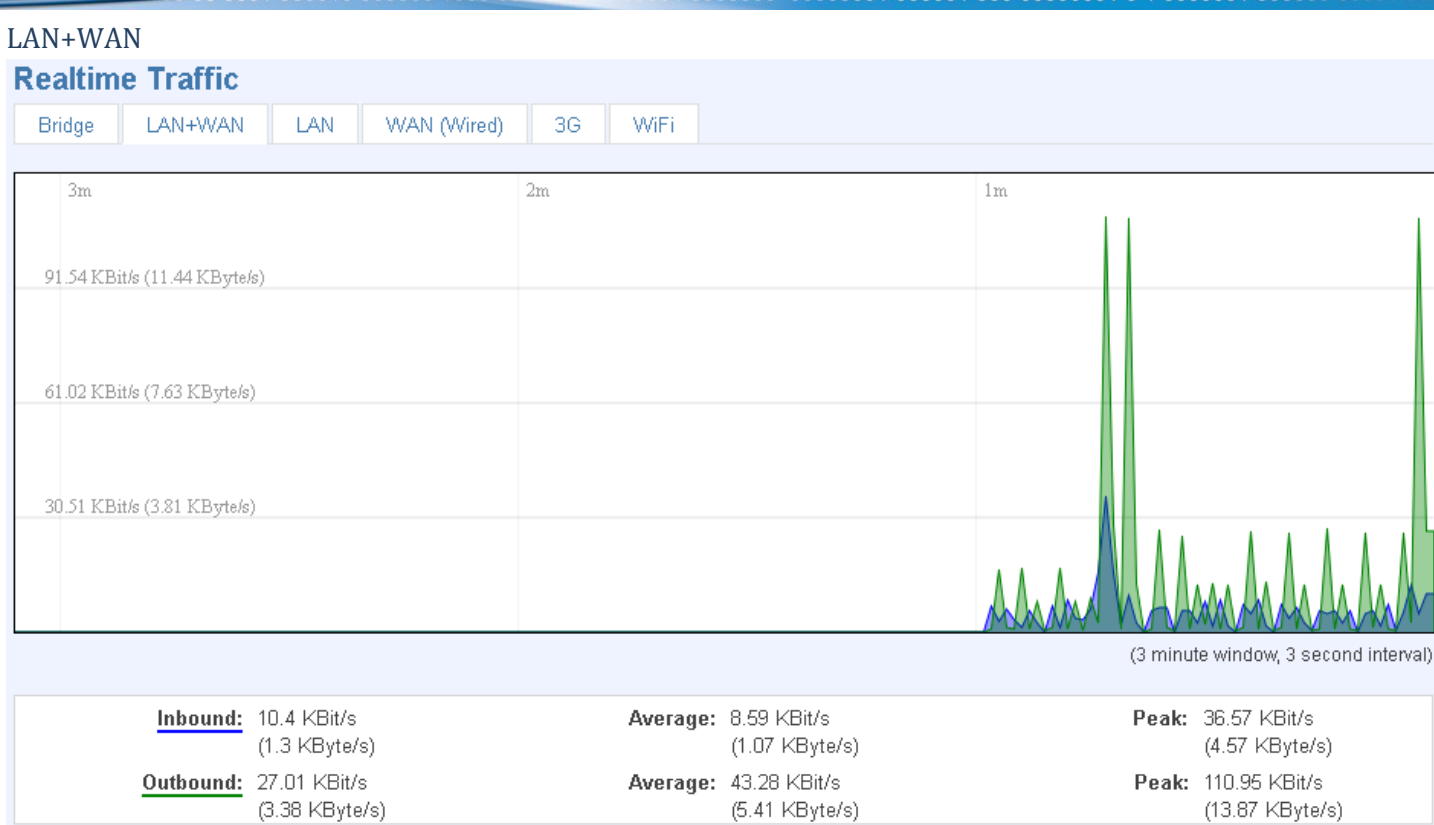

#### Graphs the total traffic that passes through both WAN and LAN network interfaces.

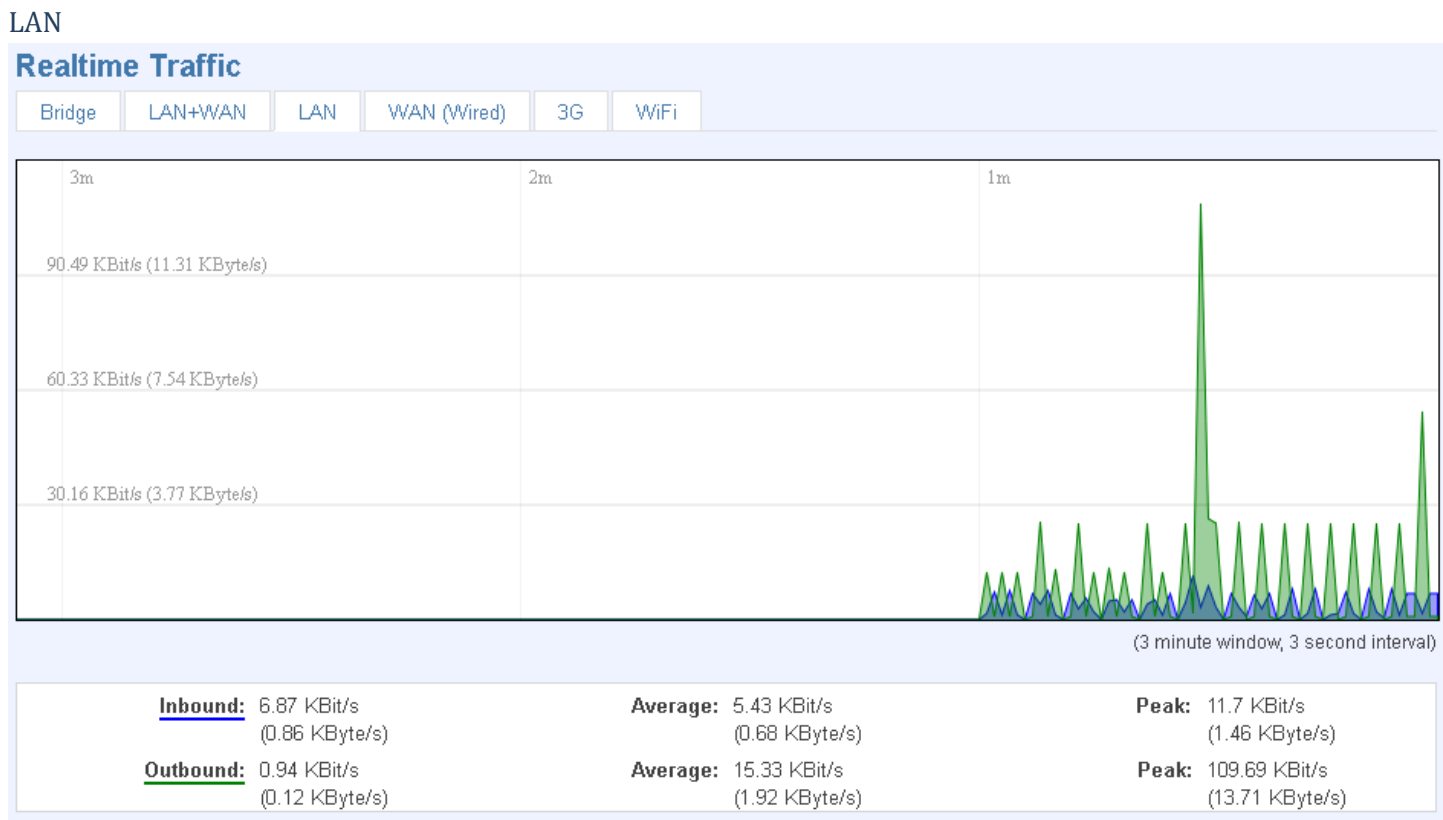

Indicates how much traffic has been passed through your Ethernet LAN network.

10101010000000001 0 000 0 0 00001 1010

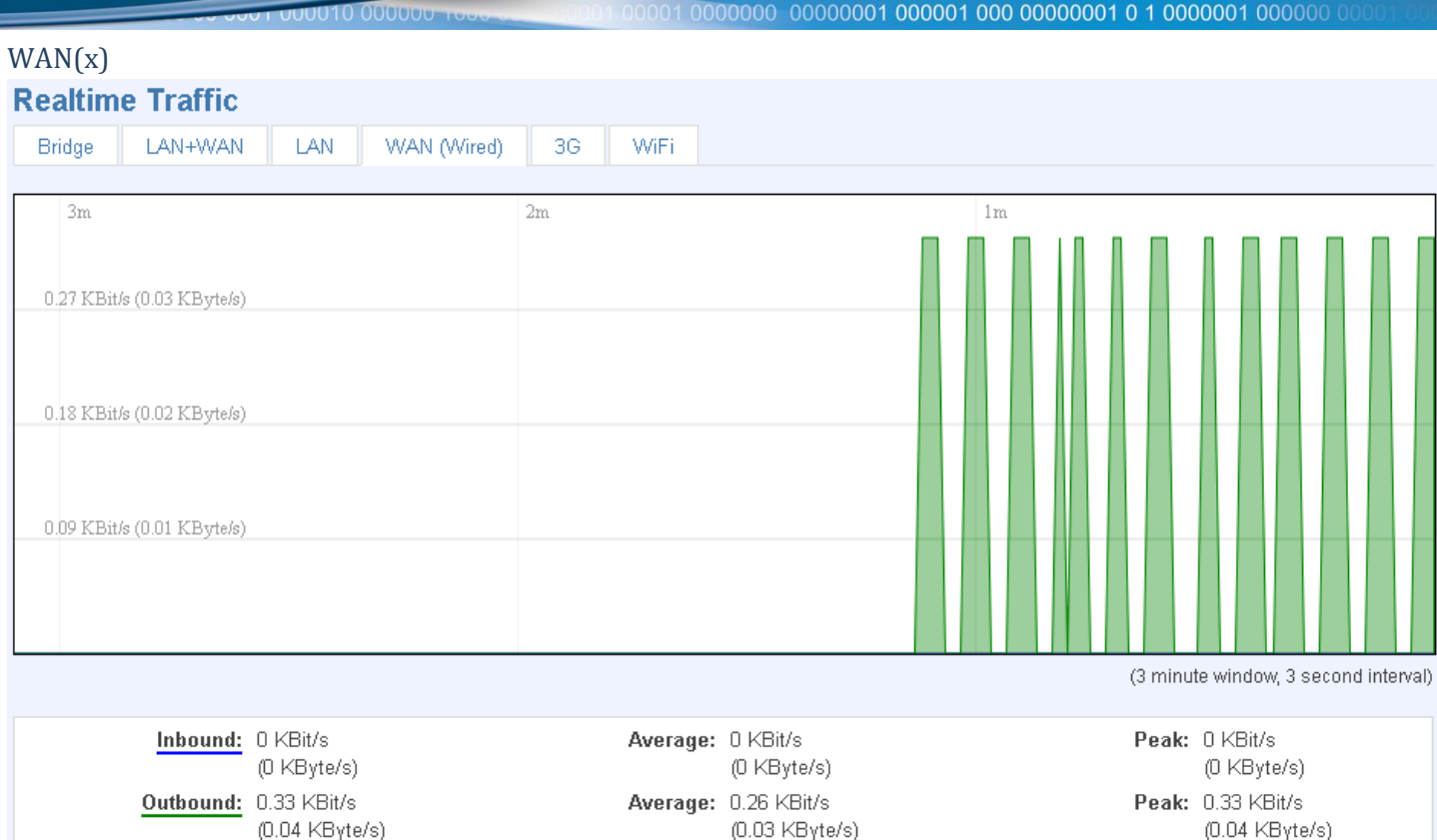

Graphs the amount of traffic which passed through the current active WAN connection.

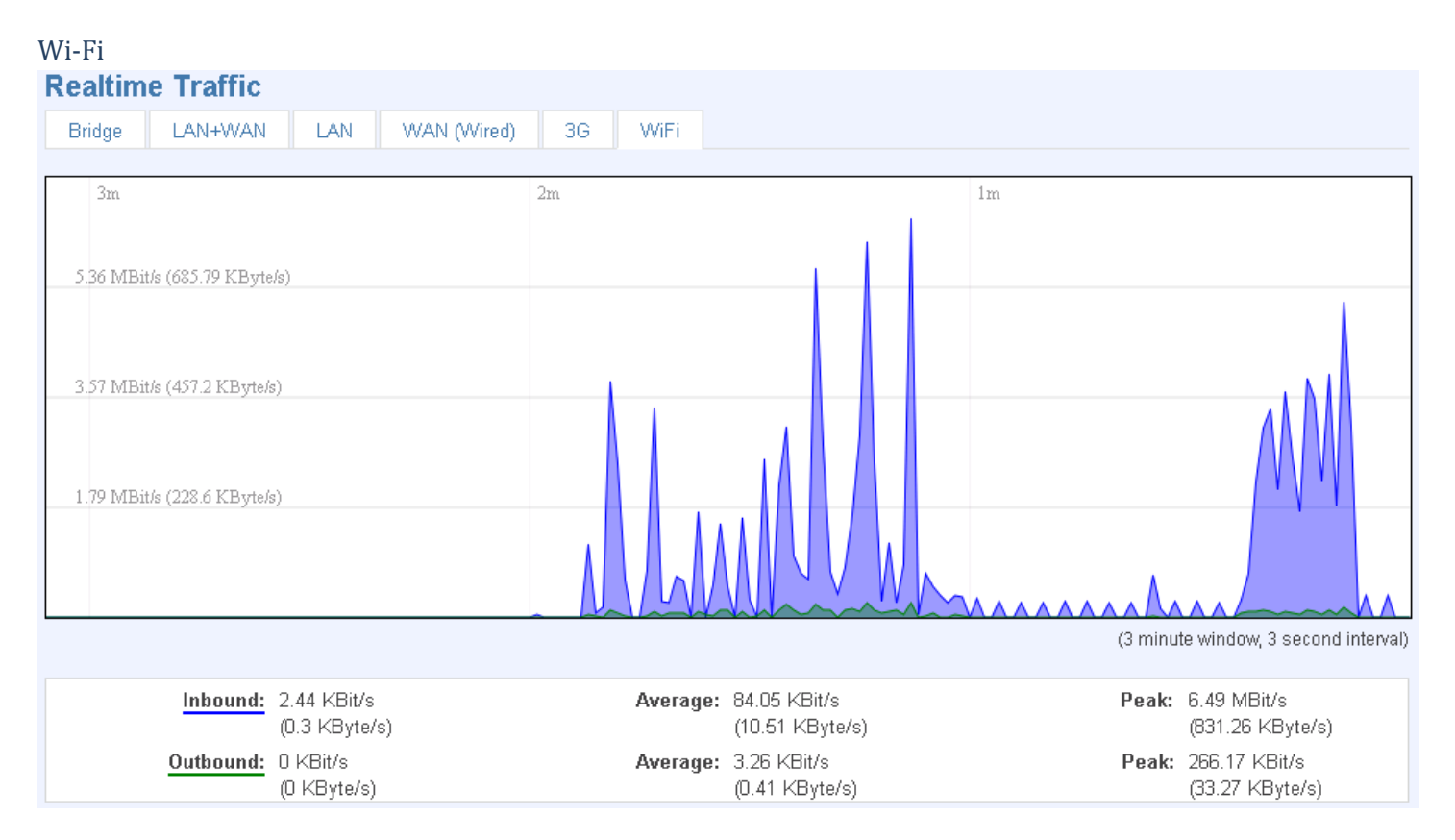

Shows the amount of traffic that has been sent and received through the wireless radio.

# *Wireless*

**0010 000000** 

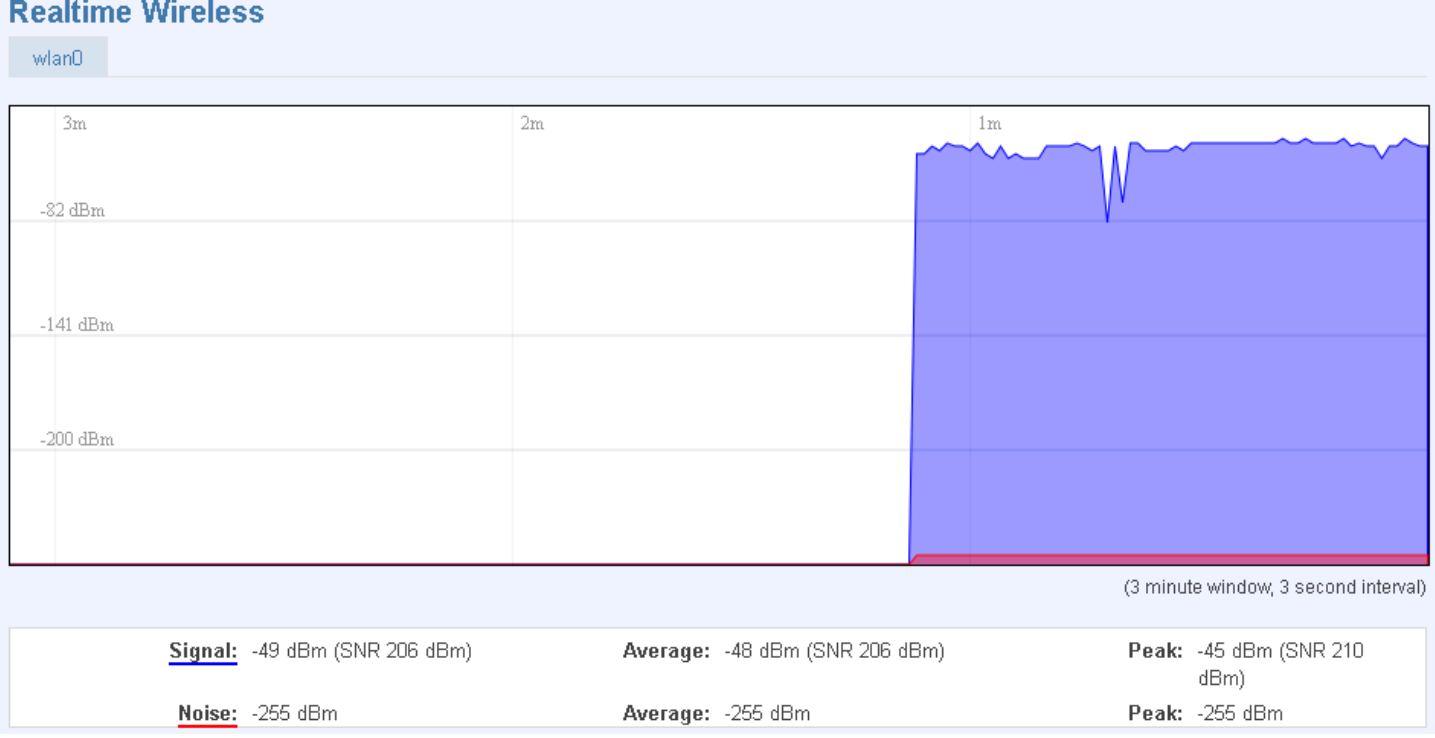

#### This graph illustrates how signal strength and the amount of noise change over time.

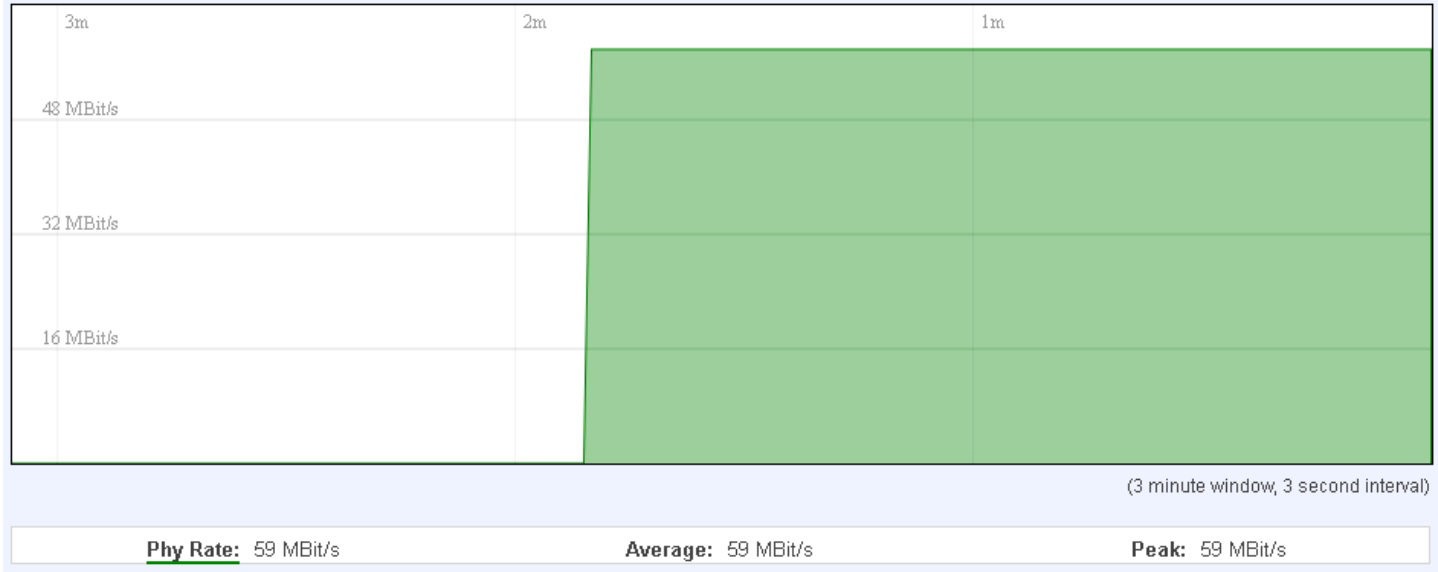

This graph illustrates how the physical rate of wireless changes over time.

# *Connections*

1 000001 000 00000001 0 1 0000001 01000000101 10101010000000001 0 000 0 0 00001 1010 1010 

#### **Active Connections**

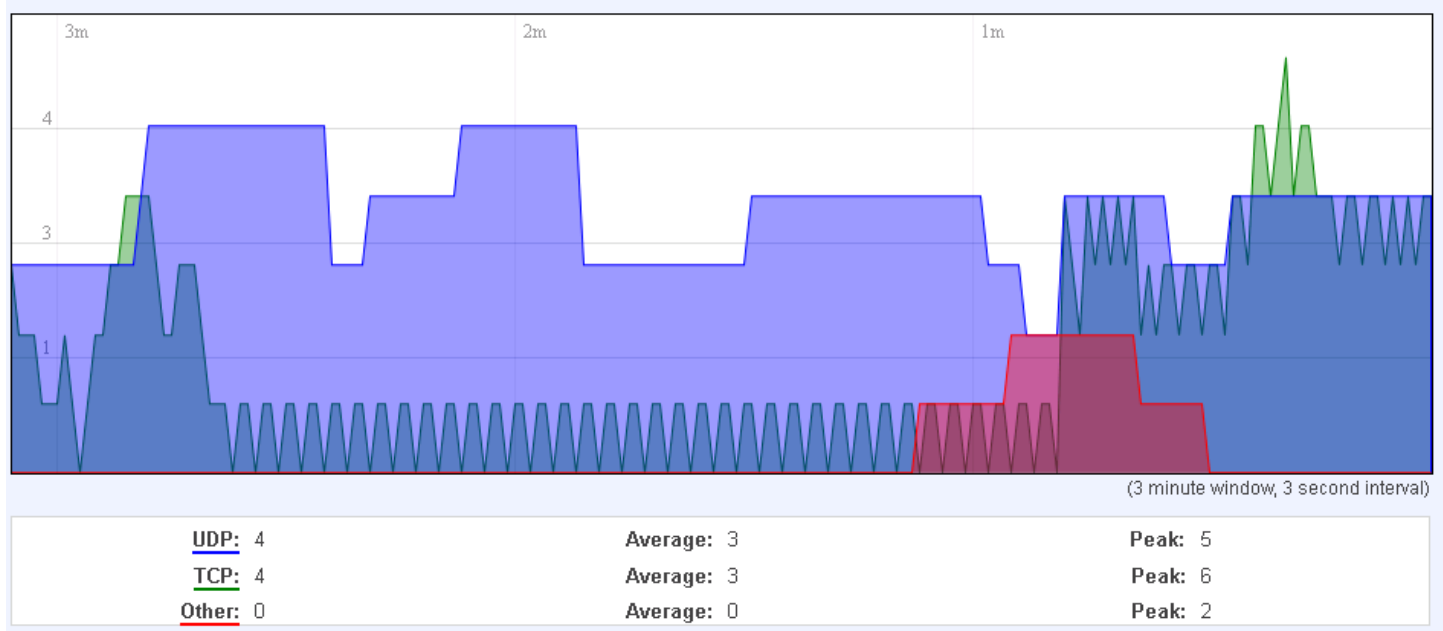

This graph shows a concise history of the amount of connections that the router maintained.

Blue graph indicates UDP connections, green TCP and red other types (ICMP, etc…). Other values indicate each respective graphs average and peak connection amounts over 3 minutes.

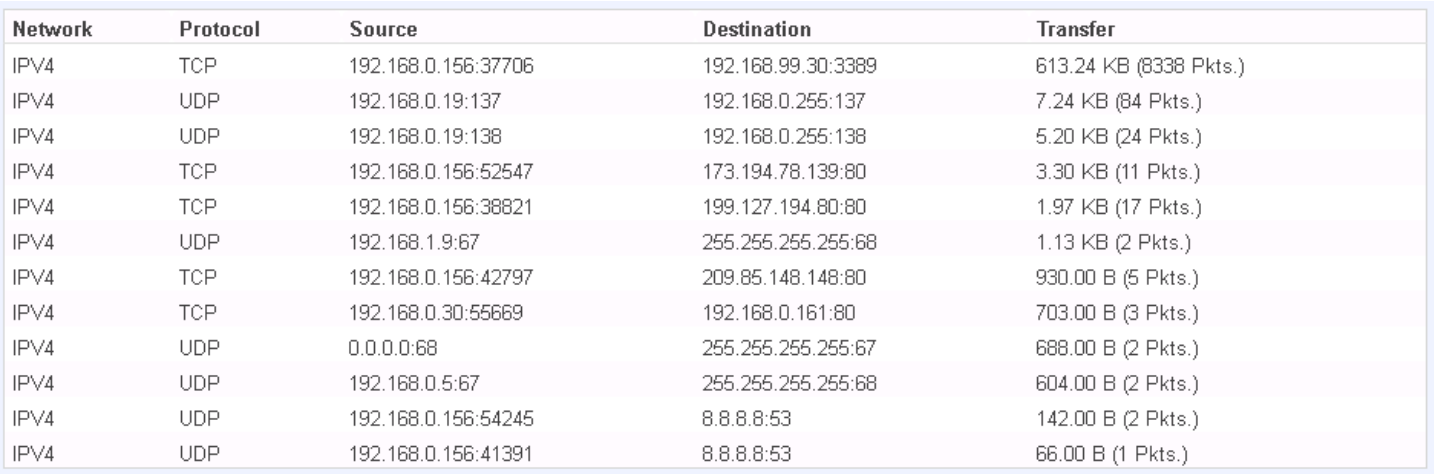

On the same page you can also analyze a detailed list of all active connections that the router maintains. Each entry consist of a type of network ("IPV4"), protocol (TCP, UDP, ICMP), the source address (an IPv4 address + the source port), the destination address (an IPv4 address + the destination port) and how much traffic has gone through that particular connection: it's size in Bytes and the amount of packets.

#### <span id="page-30-0"></span>**Network**

#### <span id="page-30-1"></span>**3G**

Here you can configure the 3G specific settings which are used when connecting to your local 3G network.

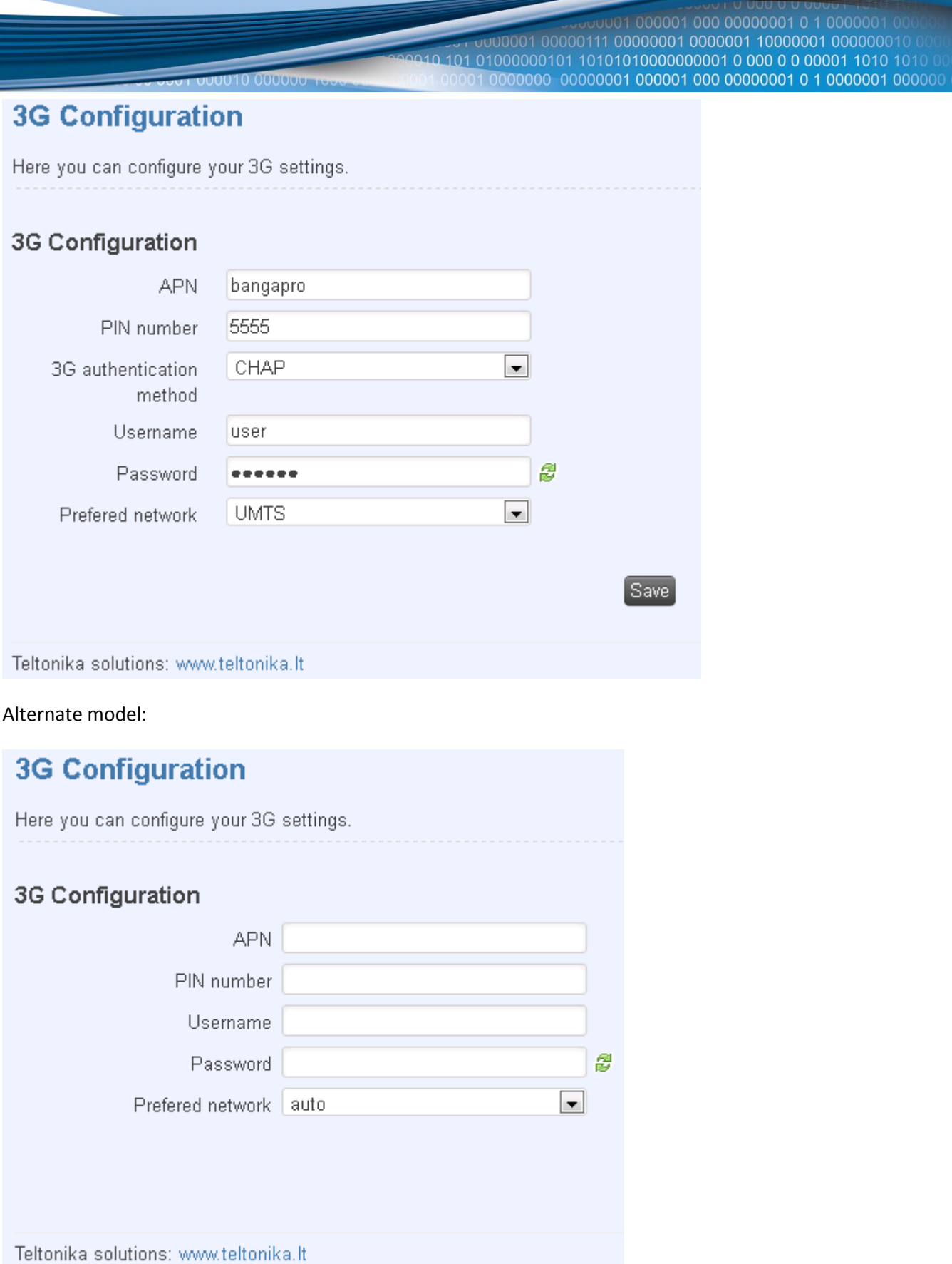

The configuration is simple and straightforward. Here we will gloss over all the fields:

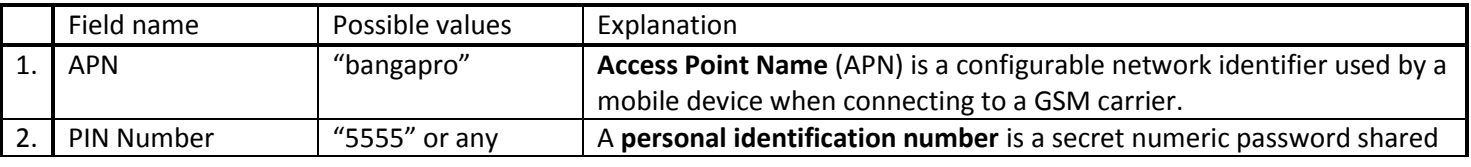

1 000001 000 00000001 0 1 000000 1000000101 10101010000000001 0 000 0 0 00001 1010 1010 00000001 000001 000 00000001 0 1 0000001 0000

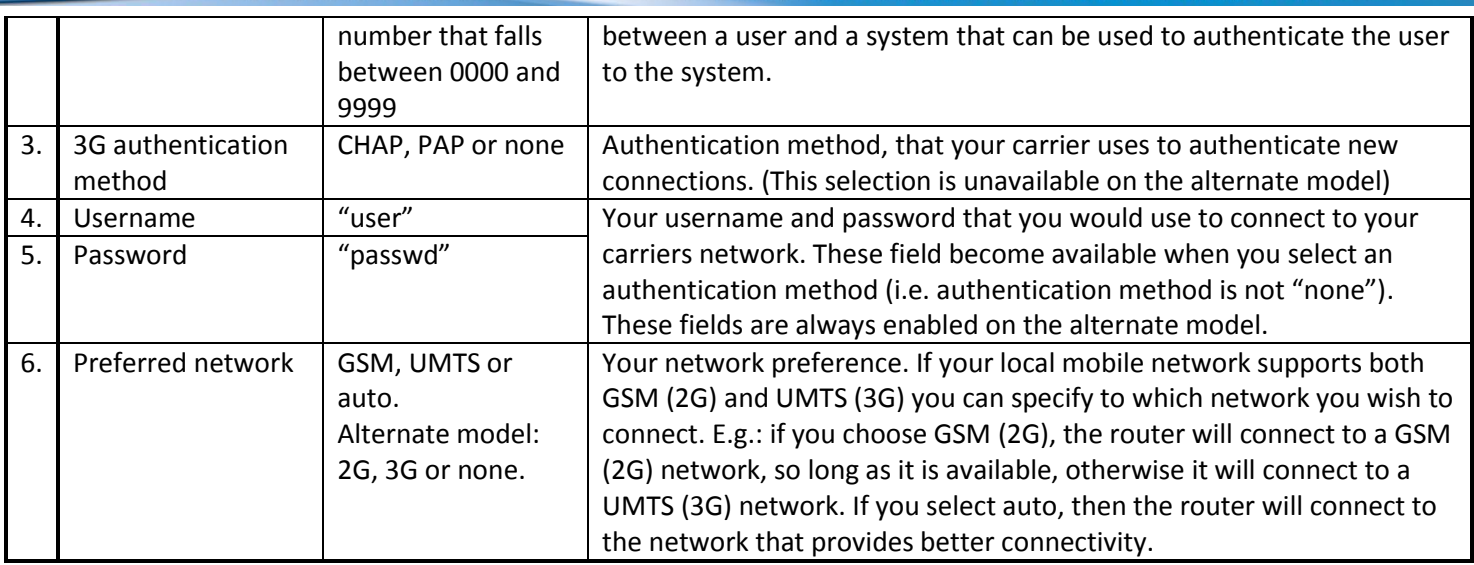

Warning: If an invalid PIN number was entered (i.e. the entered PIN does not match the one that was used to protect the SIM card), your SIM card will get blocked. To avoid such mishaps it is highly advised to use an unprotected SIM. If you happen to insert a protected SIM and the PIN number is incorrect, your card won't get blocked immediately, although after a couple of reboots OR configuration saves it will.

#### <span id="page-32-0"></span>**Wan**

WAN configuration is, arguably, the crux of the routers configuration as it determines how the router will connect to the internet. Here is quick rundown of how the page looks and what each field means.

# *Operation Mode*

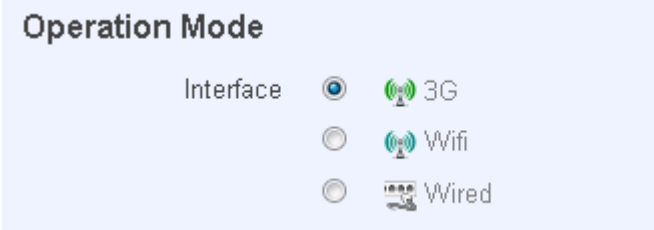

First and foremost a mode of connection has to be defined. Available selections:

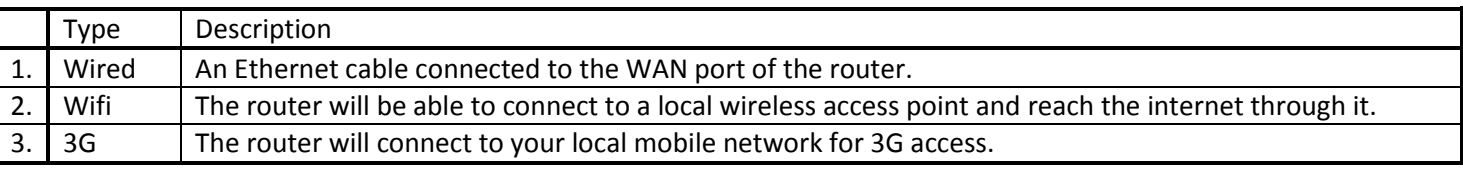

#### *Common configuration*

Common configuration allows you to configure your TCP/IP settings for the wan network.

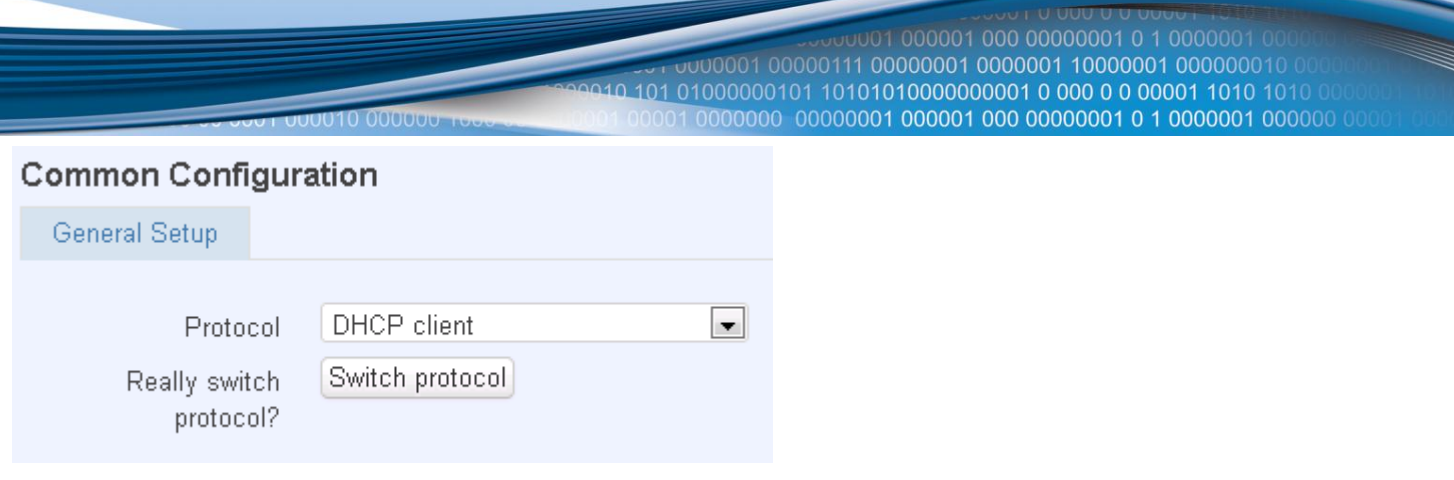

You can switch between the Static, DHCP or PPPoE protocol by selecting the protocol that you want to use and then pressing **Switch Protocol**

#### General

This area is dedicated for protocol specific options.

#### Static:

#### **Common Configuration**

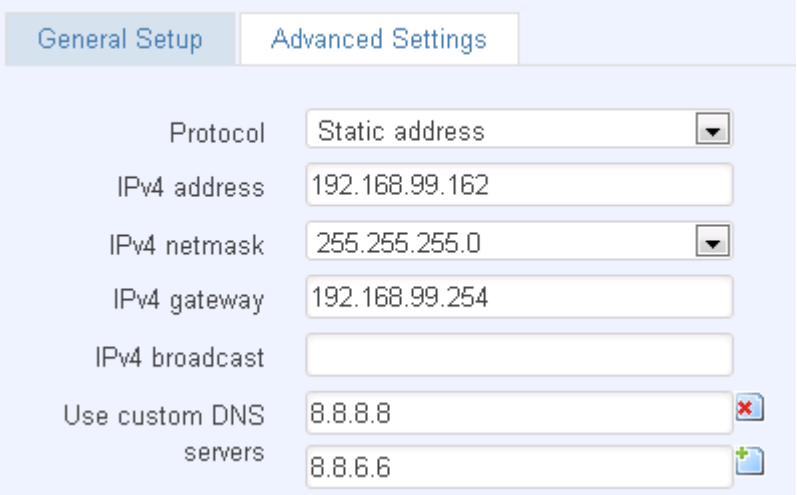

This is the configuration setup for when you select the static protocol.

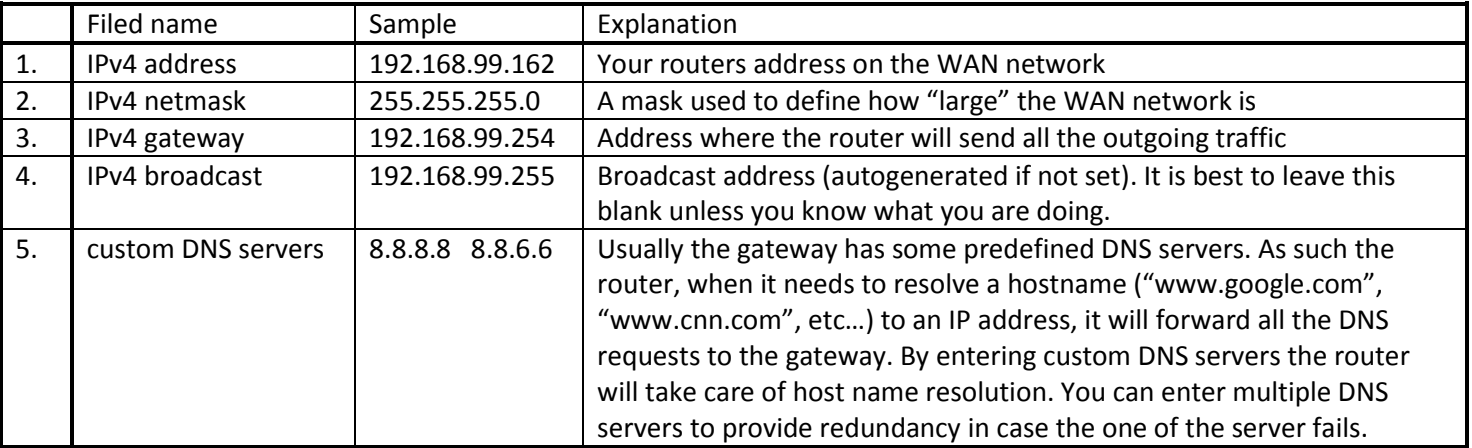

DHCP:

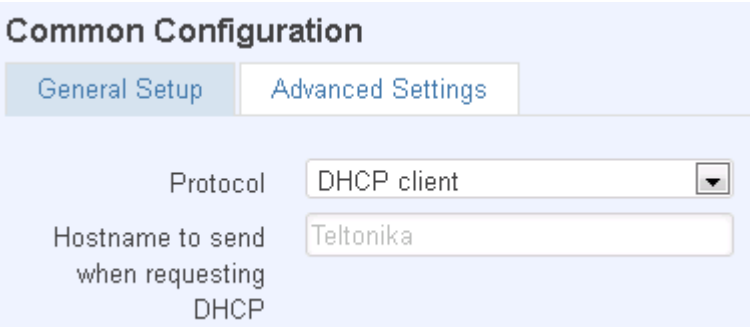

When you select the DHCP protocol you can use it as is, because most networks will not require any additional advanced configuration.

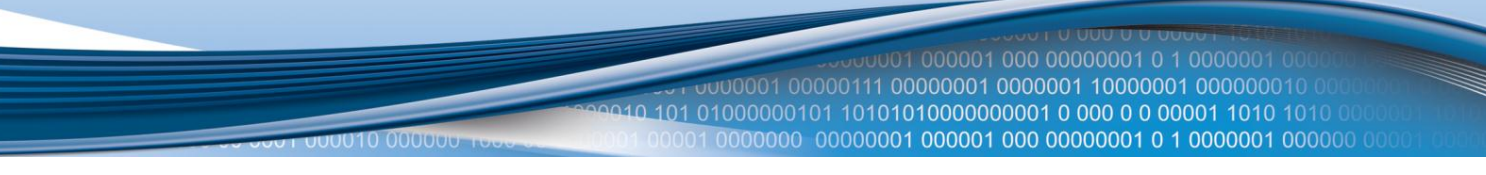

PPPoE. This protocol is mainly used by DSL providers:

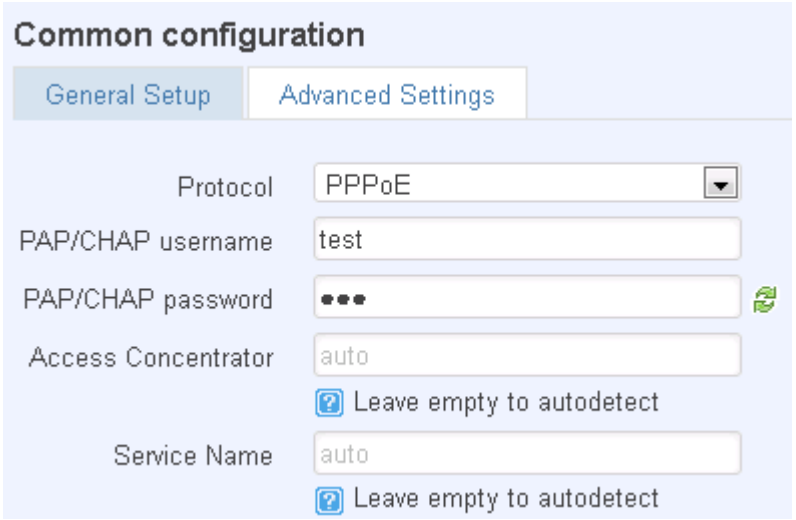

This is the configuration setup for when you select PPPoE protocol.

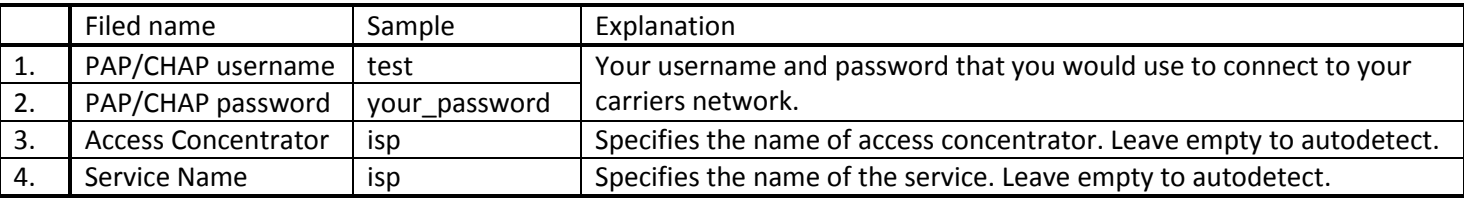

#### Advanced

These are the advanced settings for each of the protocols, if you are unsure of how to alter these attributes it is highly recommended to leave them to a trained professional:

Static:

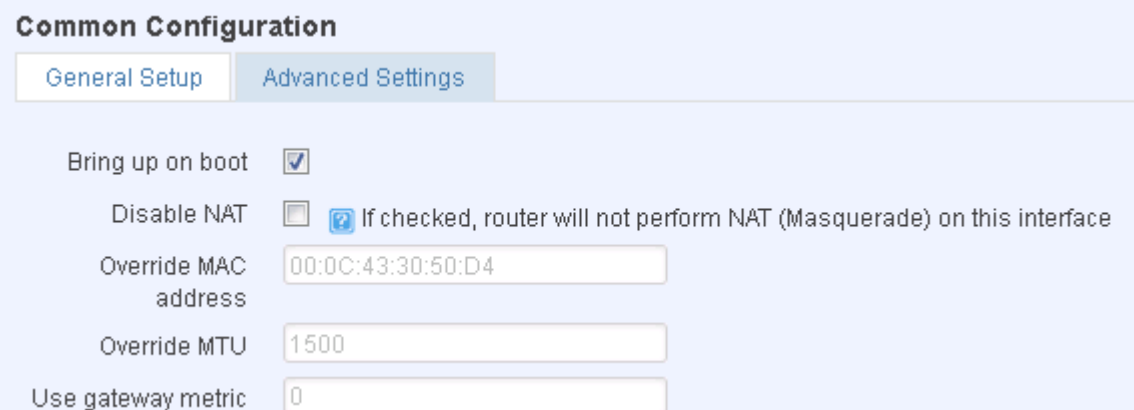

![](_page_35_Picture_124.jpeg)

00010 000000 address (i.e. that IP will only work with your computer). In this field you can enter your computers MAC address and fool the gateway in thinking that it is communicating with your computer. 4. Override MTU 1500 **Maximum transmission unit** – specifies the largest possible size of a data packet. 5. Use gateway metric  $\begin{vmatrix} 0 & 1 \end{vmatrix}$  The WAN configuration by default generates a routing table entry. With this field you can alter the metric of that entry.

DHCP:

#### **Common Configuration**

![](_page_36_Picture_67.jpeg)

#### PPPoE:

# Common configuration

![](_page_36_Picture_68.jpeg)

![](_page_37_Picture_0.jpeg)

#### *IP Aliases*

IP aliases are a way of defining or reaching a subnet that works in the same space as the regular network.

![](_page_37_Picture_72.jpeg)

As you can see, the configuration is very similar to the static protocol; only in the example a 55'th subnet is defined. Now if some device has an IP in the 55 subnet (192.168.55.xxx) and the subnets gateway metric is "higher" and the device is trying to reach the internet it will reroute it's traffic not to the gateway that is defined in common configurations but through the one that is specified in IP aliases.

![](_page_37_Picture_73.jpeg)

You may also optionally define a broadcast address and a custom DNS server.

#### *How do I setup Wifi WAN?*

First we must switch the mode to Wifi. Do so by selecting Wifi from the list and wait for the page to quickly reload.

Now you have a selection of protocols available for you. Depending on whether the Access Point that you intend to connect to runs a DHCP server or not, you will have to choose DHCP or Static (AP runs a DHCP server – DHCP; Does not run - Static). When you've configured your protocol settings press Save and wait until the settings are applied.

Next, goto the Network -> Wireless page and wait until it loads (For the first time an automatic Site Survey will be initiated). You should now see a list of available, local Access Points. Choose one and click Join Network.

000001 000 00000001 0 1 00000 000101 10101010000000001 0 000 0 0 00001 1010 1010 **JUU10 000000** 

Should you be asked enter the secret Encryption Key and click Submit.

Now you should be transported to the Wireless Station page. Click Save and wait until all the settings are applied.

The configuration is complete and you should now be able to access the internet.

#### <span id="page-38-0"></span>**LAN**

This page is used to configure the LAN network, where all your devices and computers that you connect to the router will reside.

# LAN

On this page you can configure your LAN settings.

# **Common Configuration**

![](_page_38_Picture_68.jpeg)

The common configuration and IP aliasing sections are identical to the ones found in WAN, so for an explanation on how they work please follow through there.

#### *DHCP Server*

The DHCP server is the router side service that can automatically configure the TCP/IP settings of any device that requests such a service. If you connect a device that has been configured to obtain IP address automatically the DHCP server will lease an address and the device will be able to fully communicate with the router.

**0010 000000 DHCP Server** Advanced Settings General Setup Disable  $\overline{\mathcal{C}}$ 100 Start 150 Limit Leasetime  $12h$ 2 Expiry time of leased addresses, minimum is 2 Minutes ( $2m$ ).

![](_page_39_Picture_182.jpeg)

#### *Advanced settings*

You can also define some advanced options that specify how the DHCP server will operate on your LAN network.

# **DHCP Server**

![](_page_39_Picture_183.jpeg)

![](_page_39_Picture_184.jpeg)

1 000001 000 00000001 0 1 000000 01000000101 10101010000000001 0 000 0 0 00001 1010 1010 000001 000001 000 00000001 0 1 000000

![](_page_40_Picture_103.jpeg)

#### <span id="page-40-0"></span>**Wireless**

On this page you can configure your wireless settings. Depending on whether your WAN mode is set to Wifi or not, the page will display either the options for configuring an **Access Point** or options for configuring a **connection** to some local access point.

#### Access Point:

![](_page_40_Picture_104.jpeg)

Here you can see the Overview of the wireless configuration. It is divided into two main sections – device and interface. One is dedicated to configuring hardware parameters other – software.

#### *Device*

![](_page_40_Picture_8.jpeg)

Here you can toggle the availability of the wireless radio and the physical channel frequency.

**Important note**: As seen in the picture you should always **Save** before toggling the radio on and off.

#### Advanced

![](_page_41_Picture_123.jpeg)

**010 00000t** 

Here you can configure more advanced parameters:

![](_page_41_Picture_124.jpeg)

#### *Interface*

![](_page_41_Picture_125.jpeg)

ESSID – Your wireless networks identification string. This is the name of your Wi-Fi network. When other Wi-Fi capable computers or devices scan the area for Wi-Fi networks they will see your network with this name.

Hide ESSID – Will render your SSID hidden from other devices that try to scan the area.

![](_page_42_Picture_51.jpeg)

Encryption – There are many modes of encryption, though two distinctive classes have to pointed out.

#### **WEP**

![](_page_42_Picture_52.jpeg)

Enter the keys that will be used as passphrase for connecting computers and then specify which key will be preferred above the remaining. It's sufficient to enter one key and then specify it as the preferred one. Length is important as well: 10 or 26 characters in length in hex mode OR 5 or 13 in ASCII mode. A hex key may only contain numbers '0' through '9' and letters 'a' through 'f'.

#### WPA

![](_page_42_Picture_53.jpeg)

First select an encryption method: TKIP, CCMP, TKIP&CCMP, auto. Note: Some authentication methods won't support TKIP (and TKIP&CCMP) encryption. After you've selected your encryption method, you should enter your passphrase, which must be at least 8 characters long.

![](_page_43_Picture_74.jpeg)

Filter – you can define a rule for what to do with the MAC list you've defined. You can either allow only the listed MACs or allow ALL, but forbid only the listed ones.

01 000001 000 00000001 0 1 0000001

#### *Client*

Client mode is nearly identical to AP, except for the fact that most for the options are dictated by the wireless access point that the router is connecting to. Changing them can result in an interrupted connection to an AP.

In addition to standard options you can also click the **Scan** button to rescan the surrounding area and attempt to connect to a new wireless access point.

#### <span id="page-43-0"></span>**Backup WAN**

Backup WAN is function that allows you to back up your wired OR wireless connection in case they go down. At the current moment you can only backup wired/Wifi with 3G.

#### **Rackun Link**

![](_page_43_Picture_75.jpeg)

The majority of the options consist of timing and other important parameters that help determine the health of your primary connection. Regular health checks are constantly performed in the form of ICMP packets (PINGs) on your primary connection. When the connections state starts to change (READY->NOT READY and vice versa) a necessary amount of failed or passed health checks has to be reached before the state changes completely. This delay is instituted so as to mitigate "spikes" in connection availability, but it also extends the time before the backup link can be brought up or down.

![](_page_44_Picture_182.jpeg)

#### *How do I set up a backup link?*

First we must pick a main link: Wired or Wi-Fi, and ensure that the link is working. Configure your WAN settings to use that link and see whether you have internet access. If the main link is working we can continue configuring our Backup Link.

Now, go to Backup WAN page and configure the settings to your liking. Click Save and wait until the settings are applied.

Now in the Status -> Network Information page there should be a status indication for the backup WAN. If everything is working correctly you should see this:

![](_page_44_Picture_183.jpeg)

The above picture shows the status for Backup WAN configured on a wired main link. You can now simulate a downed link by simply unplugging your Ethernet WAN cable. When you've done so you should see this:

![](_page_44_Picture_9.jpeg)

And, if you plug the cable back in you should, again, see this:

![](_page_45_Picture_0.jpeg)

If you witness the above sequence, your backup link is working!

#### <span id="page-45-0"></span>**Firewall**

In this section we will look over the various firewall features that come with rut500.

#### *General Settings*

The routers firewall is a standard linux iptables package, which uses routing chains and policies to facilitate control over inbound and outbound traffic.

![](_page_45_Picture_148.jpeg)

![](_page_45_Picture_149.jpeg)

\*DEFAULT: When a packet goes through a firewall chain it is matched against all the rules for that specific chain. If no rule matches said packet, an according Action (either Drop or Reject or Accept) is performed.

Accept – Packet gets to continue down the next chain.

Drop – Packet is stopped and deleted.

Reject – Packet is stopped, deleted and, differently from Drop, an ICMP packet containing a message of rejection is sent to the **source** of the dropped packet.

![](_page_46_Picture_134.jpeg)

By enabling DMZ for a specific internal host (for e.g.: your computer), you will expose that host and its services to the routers WAN network (i.e. - internet).

#### *Port Forwarding*

Here you can define your own port forwarding rules.

![](_page_46_Picture_135.jpeg)

You can use port forwarding to set up servers and services on local LAN machines. The above picture shows how you can set up a rule that would allow a website that is being hosted on 192.168.99.156, to be reached from the outside by entering http://routersExternallp:12345/.

![](_page_46_Picture_136.jpeg)

Additional note: Notice how the external port is 12345 and not 80. It is perfectly fine to define the external port as 80, but then the routers configuration interface would not reachable (unless you change the web access port from remote management).

When you click **edit** you can fine tune a rule to near perfection, if you should desire that.

# *Traffic Rules*

The traffic rule page contains a more generalized rule definition. With it you can block or open ports, alter how traffic is forwarded between LAN and WAN and many more things.

01 000001 000 00000001 0 1 000000 01000000101 10101010000000001 0 000 0 0 00001 1010 1010 000001 000001 000 00000001 0 1 0000001

![](_page_47_Picture_255.jpeg)

#### *Custom Rules*

Here you have the ultimate freedom in defining your rules – you can enter them straight into the iptables program. Just type them out into the text field ant it will get executed as a linux shell script. If you are unsure of how to use iptables, check the internet out for manuals, examples and explanations.

#### <span id="page-47-0"></span>**Static Routes**

Static routes provide a way of entering custom entries in the internal routing table of the router.

#### **Routes**

Routes specify over which interface and gateway a certain host or network can be reached

#### **Static IPv4 Routes**

![](_page_47_Picture_256.jpeg)

Add

![](_page_47_Picture_257.jpeg)

Additional note on Target & Netmask: You can define a rule that applies to a single IP like this: Target - some IP; Netmask - 255.255.255.255. Furthermore you can define a rule that applies to a segment of IPs like this: Target – some IP that STARTS the segment; Netmask – Netmask that defines how large the segment is. E.g.:

![](_page_47_Picture_258.jpeg)

0.101 01000000101 10101010000000001 0 000 0 0 00001 1010 1010 JUUU10 000000 1 192.168.55.240 255.255.255.240 Applies 192.168.55.240 - 192.168.55.255 192.168.55.161 | 255.255.255.0 | 192.168.55.0 - 192.168.55.255 192.168.0.0 | 255.255.0.0 | 192.168.0.0 - 192.168.255.255

000001 000 00000001 0 1 00000

#### <span id="page-48-0"></span>**Diagnostics**

Contains Network Utilities used for testing network.

![](_page_48_Picture_134.jpeg)

**Ping** – the utility used to test the reachability of a host on an Internet IP network and to measure the round-trip time for messages sent from the originating host to a destination server. Enter server IP address or hostname and click "Ping". Server echo response will be shown after few seconds if server is accessible.

**Traceroute** – diagnostic tool for displaying the route (path) and measuring transit delays of packets across an Internet IP network. Enter server IP address or hostname and click "Traceroute". Log containing route information will be shown after few seconds.

**Nslookup** – network administration command-line tool for querying the Domain Name System (DNS) to obtain domain name or IP address mapping or for any other specific DNS record. Enter server hostname and click "Nslookup". Log containing specified server DNS lookup information will be shown after few seconds. Full manual with all available "Nslookup" commands and parameters can be found in Linux manual page [nslookup\(1\).](http://linux.die.net/man/1/nslookup)

Important notes:

 Note that DNS server must be configured correctly if you use server hostname instead of server IP address in address field.

# <span id="page-48-1"></span>**Services**

#### <span id="page-48-2"></span>**PING Reboot**

PING Reboot function will periodically send PING command to server and waits for echo receive. If no echo is received router will try again sending PING command defined number times, after defined time interval. If no echo is received after the defined number of unsuccessful retries, router will reboot. It is possible to turn of the router rebooting after defined unsuccessful retries. Therefore this feature can be used as "Keep Alive" function, when router PINGs the host unlimited number of times.

 $\begin{array}{l} \begin{array}{l} \textcolor{red}{\bullet}\ \textcolor{red}{\bullet}\ \textcolor{red}{\bullet$ 

![](_page_49_Picture_144.jpeg)

![](_page_49_Picture_145.jpeg)

Important notes:

 Always check if your defined server responds to echo commands before using PING Reboot function. Otherwise router keeps rebooting after unsuccessful PING echo receive. You can test PING send at "Network" > "Diagnostics".

#### <span id="page-49-0"></span>**SMS Reboot**

It is possible to reboot router via SMS text message. This function is useful when router does not respond and it is difficult to manually restart router by hand.

#### *Common configuration*

![](_page_49_Picture_146.jpeg)

00000001 000001 000 00000001 0 1 0000001 0000

![](_page_50_Picture_193.jpeg)

#### <span id="page-50-0"></span>**Status via SMS**

It is possible to get routers connection status via SMS text message.

#### *Common configuration*

![](_page_50_Picture_194.jpeg)

![](_page_50_Picture_195.jpeg)

Important Notes:

- 3G settings must be configured correctly. If SIM card has PIN number you must enter it at "Network" > "3G" settings. Otherwise SMS reboot function will not work.
- Sender phone number must contain country code. You can check sender phone number format by reading the details of old SMS text massages you receiving usually.

#### <span id="page-50-1"></span>**NTP**

Hostname, Network Time Protocol (NTP) and time zone configuration settings is needed to periodically update router local time.

#### *Common configuration*

![](_page_51_Picture_99.jpeg)

**"Sync with browser"** button will synchronize local router time with computer browser time.

![](_page_51_Picture_100.jpeg)

# <span id="page-51-0"></span>**Dynamic DNS**

Dynamic DNS (DDNS) is a domain name service allowing to link dynamic IP addresses to static hostname.

To start using this feature firstly you should register to DDNS service provider.

You are provided with add/delete buttons to manage and use different DDNS configurations at the same time!

![](_page_52_Picture_103.jpeg)

![](_page_52_Picture_104.jpeg)

#### <span id="page-52-0"></span>**Wireless hotspot**

Wireless hotspot provides essential functionality for managing an open access wireless network. In addition to standard RADIUS server authentication there is also the ability to gather and upload detailed logs on what each device (denoted as a MAC address) was doing on the network (what sites were traversed and so on…).

001 000001 000 00000001 0 1 0000001 0 

# *General Settings*

![](_page_53_Picture_107.jpeg)

Picture above illustrate a sample configuration of the general section.

00010 000000

![](_page_53_Picture_108.jpeg)

![](_page_54_Picture_144.jpeg)

The above picture illustrates a sample configuration of the Logging and FTP settings portion of the page.

![](_page_54_Picture_145.jpeg)

You can also one than more uploading schedule. Simply click Add at the very bottom of the configuration page and an additional configuration box will appear.

![](_page_55_Picture_57.jpeg)

#### <span id="page-55-0"></span>**OpenVPN**

*VPN (Virtual Private Network)* is a method for secure data transfer through unsafe public network. This section explains how to configure OpenVPN, which is implementation of VPN supported by the RUT500 router.

![](_page_55_Picture_58.jpeg)

A picture above demonstrates default OpenVPN configurations list, which is empty, so you have to define a new configuration to establish any sort of OpenVPN connection. To create it, enter desired configuration name in **"New configuration name"** field, select device role from **"Role"** drop down list. For example, to create a OpenVPN client with configuration name Demo, select client role, name it "Demo" and press **"Add New"** button as shown in the following picture.

![](_page_55_Picture_59.jpeg)

A new configuration entry has appeared in the list and it is populated with default OpenVPN client settings.

![](_page_55_Picture_60.jpeg)

(You could select a server in previous step to create server default configuration).

JUU10 000000 T

To see at specific configuration settings press **"edit"** button located in newly created configuration entry. A new page with detailed configuration appears, as shown in the picture below. **OpenVPN instance: 'client Demo'** 

![](_page_56_Picture_146.jpeg)

![](_page_56_Picture_147.jpeg)

Save

You can set custom settings here according to your VPN needs. Below is summary of parameters available to set:

![](_page_56_Picture_148.jpeg)

000001 000 00000001 0 1 00000 101 01000000101 10101010000000001 0 000 0 0 00001 1010 101 and another one defines a time window, which is used to restart OpenVPN service, if no ICPM request is received during the window time slice. 10. Local tunnel IP address of virtual local network interface (applicable only for point to point connections). endpoint 11. Remote tunnel IP address of virtual remote network interface. endpoint 12. Remote IP address of remote virtual network. network IP address 13. Remote Subnet mask of remote virtual network. network IP netmask

After setting any of these parameters press **"Save"** button. Some of selected parameters will be shown in the configuration list table. You should also be aware of the fact that router will launch separate OpenVPN service for every configuration entry (if it is defined as active, of course) so the router has ability to act as server and client at the same time.

#### <span id="page-57-0"></span>**IPsec**

The IPsec protocol client enables the router to establish a secure connection to an IPsec peer via the Internet. IPsec is supported in two modes - transport and tunnel. Transport mode creates secure point to point channel between two hosts. Tunnel mode can be used to build a secure connection between two remote LANs serving as a VPN solution.

IPsec system maintains two databases: Security Policy Database (SPD) which defines whether to apply IPsec to a packet or not and specify which/how IPsec-SA is applied and Security Association Database (SAD), which contain Key of each IPsec-SA.

The establishment of the Security Association (IPsec-SA) between two peers is needed for IPsec communication. It can be done by using manual or automated configuration.

Note: router starts establishing tunnel when data from router to remote site over tunnel is sent. For automatic tunnel establishment used tunnel keep alive feature.

 $\begin{array}{cccccccccccc} \multicolumn{4}{c|}{\textbf{10000001}} & \multicolumn{4}{c|}{\textbf{10000001}} & \multicolumn{4}{c|}{\textbf{100000001}} & \multicolumn{4}{c|}{\textbf{100000001}} & \multicolumn{4}{c|}{\textbf{10000001}} & \multicolumn{4}{c|}{\textbf{10000001}} & \multicolumn{4}{c|}{\textbf{100000001}} & \multicolumn{4}{c|}{\textbf{100000001}} & \multicolumn{4}{c|}{\textbf{1$ 

# *Automatic IPSec Key exchange*

**1000010000000** 

![](_page_58_Picture_92.jpeg)

![](_page_58_Picture_93.jpeg)

![](_page_59_Picture_67.jpeg)

**Phase 1** and **Phase 2** must be configured accordingly to the IPSec server configuration. **Remote Network Secure Group** – Set the remote network (Secure Policy Database) information.

![](_page_59_Picture_68.jpeg)

![](_page_59_Picture_69.jpeg)

#### <span id="page-59-0"></span>**GRE Tunnel**

GRE (Generic Routing Encapsulation RFC2784) is a solution for tunneling RFC1812 private address-space traffic over an intermediate TCP/IP network such as the Internet. GRE tunneling does not use encryption it simply encapsulates data and sends it over the WAN.

![](_page_60_Figure_0.jpeg)

In the example network diagram two distant networks LAN1 and LAN2 are connected.

To create GRE tunnel the user must know the following parameters:

- 1. Source and destination IP addresses.
- 2. Tunnel local IP address
- 3. Distant network IP address and Subnet mask

![](_page_60_Picture_121.jpeg)

![](_page_60_Picture_122.jpeg)

# <span id="page-61-0"></span>**Systems**

#### <span id="page-61-1"></span>**Configuration Wizard**

The configuration wizard provides a simple way of quickly configuring the device in order to bring it up to basic functionality.

The wizard is comprised out of 4 steps and they are as follows:

#### Step 1 (Password change)

![](_page_61_Picture_71.jpeg)

First, the wizard prompts you to change the default password. Simply enter the same password into both Password and Confirmation fields and press **Next**.

Note: At this point you can also **Skip** the wizard.

#### Step 2 (3G)

#### Step - 3G

Next, let's configure your 3G settings so you can start using internet right away.

![](_page_61_Picture_72.jpeg)

#### Alternate model:

![](_page_62_Picture_30.jpeg)

Next we have to enter your 3G configuration. On a detailed instruction on how this should be done see the 3G Section under Network

#### Step 3 (LAN)

# Step - LAN

![](_page_62_Picture_31.jpeg)

Next, you are given the chance to configure your LAN and DHCP server options. For a detailed explanation see LAN under Network.

#### Step 4 (Wifi)

#### **Step - Wireless**

Now let's configure your wireless radio. (Note: if you are currently connecting via wireless and you change parameters, like SSID, encryption, etc. your connection will be dropped and you will have to reconnect with a new set of parametes.)

01000000101 10101010000000001 0 000 0 0 00001 1010 1010

Finish

#### **Device Configuration**

![](_page_63_Picture_132.jpeg)

![](_page_63_Picture_133.jpeg)

The final step allows you to configure your wireless settings in order to set up a rudimentary Access Point.

When you're done with the configuration wizard, press **Finish**.

#### <span id="page-63-0"></span>**Administration**

#### <span id="page-63-1"></span>**Administration properties**

#### *Administration password*

![](_page_63_Picture_134.jpeg)

Important notes:

 The only way to gain access to the web management if you forget the administrator password is to reset the device factory default settings. Default administrator login settings are:

User Name: **admin**

Password: **admin01**

#### *Logging*

System logs are divided into following groups:

- Info
- Notice
- Warning
- Error

000001 000 00000001 0 1 00000 00101 10101010000000001 0 000 0 0 00001 1010 1010 

- Critical
- Alert
- Emergency

You can watch logs by choosing the group from dropdown list and clicking button "show".

#### *SSH Access control*

![](_page_64_Picture_209.jpeg)

Note: The router has 2 users: "admin" for webUI and "root" for SSH. When loging in via SSH use "root".

#### *Web Access control*

![](_page_64_Picture_210.jpeg)

#### <span id="page-64-0"></span>**Backup and Firmware**

Router firmware backup, upgrade and settings reset to their factory defaults.

#### *Backup and reset configuration*

**Backup archive** – download current router settings file to personal computer. **Reset to defaults** – reset router settings to their defaut values.

#### *Restore configuration*

**Restore backup** – upload and restore router settings file from personal computer.

#### *Firmware upgrade*

**Keep settings** – when check box is selected router will keep saved user configuration settings after firmware upgrade. When check box is not selected all router settings will be restored to factory defaults after firmware upgrade.

Image – router firmware upgrade file.

#### *Firmware upgrade – Verify*

# **Firmware upgrade - Verify**

The flash image was uploaded. Below is the checksum and file size listed, compare them with the original file to ensure data integrity. Click "Proceed" below to start the flash procedure.

- Checksum: 446e4c75bf7f558642aabb5b61f37f94
- Size: 4.38 MB (7.69 MB available)<br>Configuration files will be kept.
- 

000001 000 00000001 0 1 00000 101 01000000101 10101010000000001 0 000 0 0 00001 1010 1010 

Compare firmware file checksum to ensure data integrity. If checksum is correct click "Proceed" button below. Wait until upgrade process completes.

Important notes:

 Leaving "Keep settings" check box unselected before upgrade process will change IP address of router to default value 192.168.1.1 and you may need to configure router again (please read chapter "Logging in" at page 9)

Warning: Do not ever remove router power supply and do not press reset button during upgrade process! This will totally damage your router and it won't be accessible. If you have any problems related to firmware upgrade you should always consult with local dealer.

#### <span id="page-65-0"></span>**Reboot**

Reboot router by pressing button "Reboot".

# <span id="page-65-1"></span>**Logout**

Log out from router management WEB interface.

# <span id="page-65-2"></span>**Functionality not listed in menu**

# <span id="page-65-3"></span>**SMS by HTTP POST/GET**

It is possible to read and send SMS by using valid HTTP POST/GET syntax. Use web browser or any other compatible software to submit HTTP POST/GET string to router. Router must be connected to GSM network when using "SMS send" feature.

#### *Syntax of HTTP POST/GET string*

![](_page_65_Picture_147.jpeg)

Note: parameters of HTTP POST/GET string are in capital letters inside curly brackets. Curly brackets ("{ }") are not needed when submitting HTTP POST/GET string.

000001 000 00000001 0 1 00000 10101010000000001 0 000 0 0 00001 1010 1010 

#### *Parameters of HTTP POST/GET string*

![](_page_66_Picture_196.jpeg)

After every executed command router will respond with return status.

![](_page_66_Picture_197.jpeg)

![](_page_66_Picture_198.jpeg)

#### *HTTP POST/GET string examples*

http://192.168.1.1/cgi-bin/sms\_read?number=3

*Possible responses after command execution*

http://192.168.1.1/cgi-bin/sms\_send?number=0037061212345&text=test

http://192.168.1.1/cgi-bin/sms\_delete?number=4

http://192.168.1.1/cgi-bin/sms\_list

http://192.168.1.1/cgi-bin/sms\_total

# <span id="page-66-0"></span>**Glossary:**

WAN – Wide Area Network is a telecommunication network that covers a broad area (i.e., any network that links across metropolitan, regional, or national boundaries). Here we use the term WAN to mean the external network that the router uses to reach the internet.

LAN – A local area network (LAN) is a computer network that interconnects computers in a limited area such as a home, school, computer laboratory, or office building.

DHCP – The Dynamic Host Configuration Protocol (DHCP) is a network configuration protocol for hosts on Internet Protocol (IP) networks. Computers that are connected to IP networks must be configured before they can communicate with other hosts. The most essential information needed is an IP address, and a default route and routing prefix. DHCP

000001 000 00000001 0 1 000000 0.101 01000000101 10101010000000001 0 000 0 0 00001 1010 1010 

eliminates the manual task by a network administrator. It also provides a central database of devices that are connected to the network and eliminates duplicate resource assignments.

ETHERNET CABLE – Refers to the CAT5 UTP cable with an RJ-45 connector. In other words: the most common internet cable ever.

![](_page_67_Picture_3.jpeg)

AP – Access point. An access point is any device that provides wireless connectivity for wireless clients. In this case, when you enable Wi-Fi on your router, your router becomes an access point.

DNS – Domain Name Resolver. A server that translates names such as [www.google.lt](http://www.google.lt/) to their respective IPs. In order for your computer or router to communicate with some external server it needs to know it's IP, its name "[www.something.com](http://www.something.com/)" just won't do. There are special servers set in place that perform this specific task of resolving names into IPs, called Domain Name servers. If you have no DNS specified you can still browse the web, provided that you know the IP of the website you are trying to reach.